Walmart Canada Shopify Integration Guide

# **Walmart Canada Shopify Integration Guide**

by CedCommerce Products Documentation

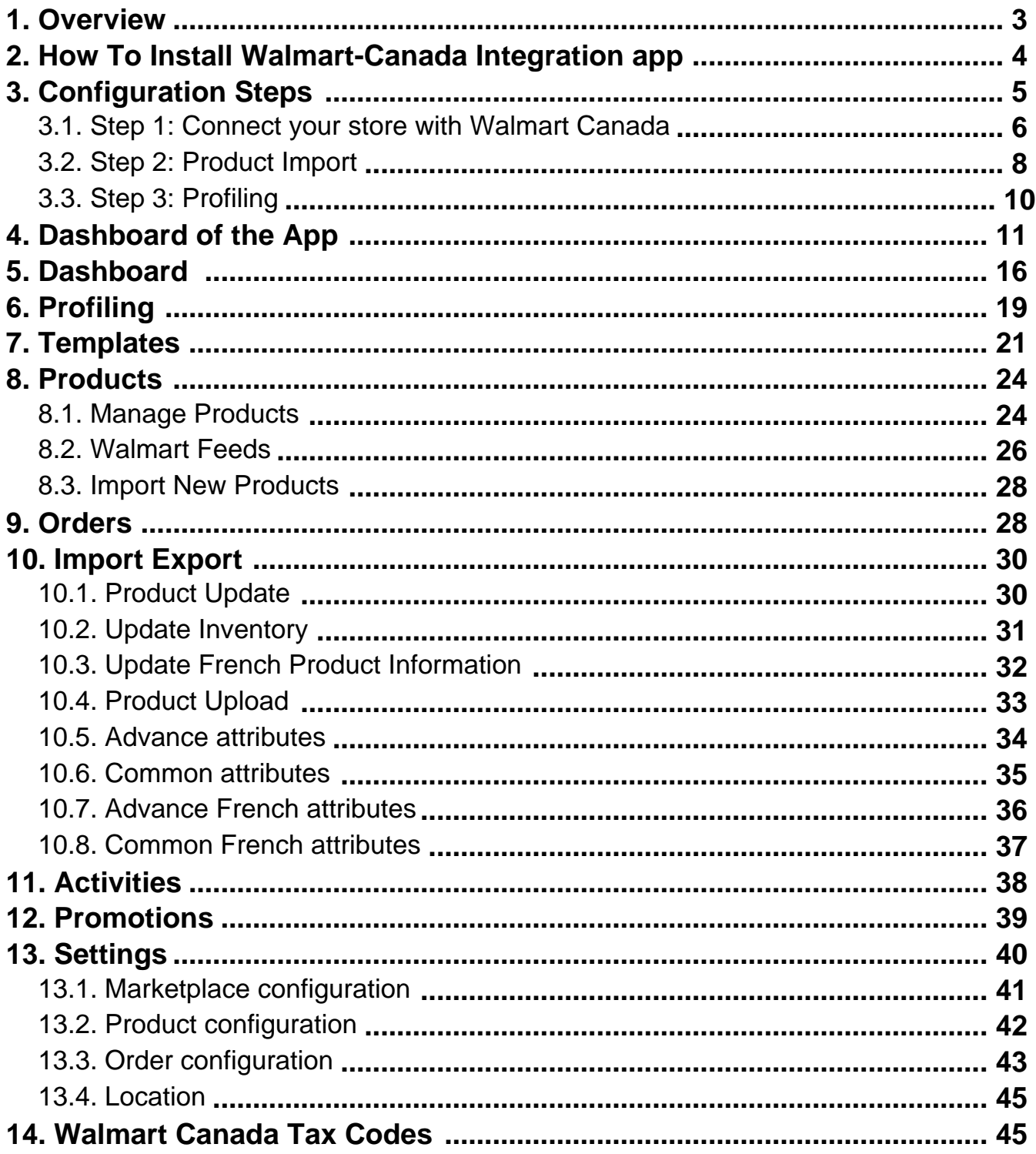

### <span id="page-2-0"></span>**1. Overview**

Part of Walmart Inc, Walmart.ca is an e-commerce marketplace specifically catering to audiences based out of Canada. Among the top 10 influential companies of Canada, the website oversees the influx of 600,000 customers daily.

Walmart.ca, an invitation-only marketplace, accepts 3P sellers who can offer quality products and great aftersales service.

### **Role of Walmart Canada Marketplace Integration app:**

To facilitate selling at Walmart.ca, CedCommerce, the official channel integration partner of Walmart.ca, offers an integration app enabling Shopify sellers to connect their stores with Walmart.ca and move the products from their Shopify store to Walmart Canada and manage orders that they receive from Walmart.ca.

### **1. All the data in one go at Walmart.ca**

With this app simply choose the products you want to list on Walmart.ca and upload them in one go. Not only this, map the product categories and attributes of items in Bulk with respective Walmart Canada product categories and item attributes. Also, you can enter the value of inventory, barcodes, and prices of the items in bulk through the CSV upload method.

### **2. All the changes in Real-time**

The app synchronizes your Shopify Store with Walmart.ca. Whenever you make any changes in products on Shopify, all data get synced on the app. There is also real-time synchronization of inventory and price from app to marketplace – or, receive any new orders from Walmart.ca created on Shopify and shipped on the marketplace when the order is fulfilled on Shopify.

### **3. Retire and Re-Inject Products without any hassle**

You can retire the products, which you don't want to sell anymore. You can choose all such products and upload them through CSV to retire them. Also, if the need arises, you can instantly re-inject them again. This comes in handy as these products don't go under review again.

### **4. Get Instant Notifications**

For every order that you will receive from Walmart Canada, you will receive a notification email. Also, if you want the notification for fewer inventory products then you can get that on your App Dashboard.

### **5. Products Custom Pricing**

You can modify the price of items being offered at Walmart.ca. If in case seller needs to provide different pricing of the products it can easily manage through the app with product custom pricing.

### **6. Shipping Exception**

The shipment involves several intricacies which you can easily understand such as deciding different shipping rates for the same products for different regions. Also, the shipment can differ due to the mode of delivery chosen – standard, expedited, value, freight, etc. Moreover, some products are shipped free of cost and few contain shipping fees (depending upon the location) all such intricacies are easily resolved through this feature.

# <span id="page-3-0"></span>**2. How To Install Walmart-Canada Integration app**

This section covers the process of App Installation which talks about how to get the app from the App Store and then install it in the Shopify store.

### **Follow the steps below to install the Walmart Canada Integration app:**

1. Go to the Walmart Canada integration(https://apps.shopify.com/walmart-canada-marketplace-integration) link. The following page opens up wherein you need to click **Add app** button:

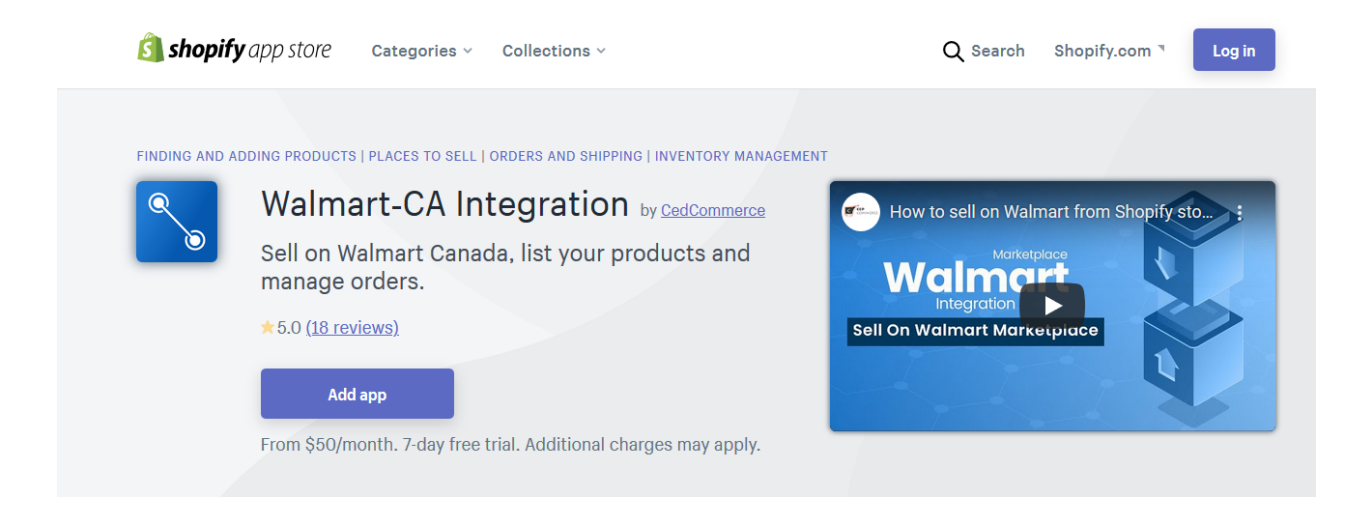

2. Enter the Login credentials, and then click the **Login** button. The page appears as shown in the following figure:

<span id="page-4-0"></span>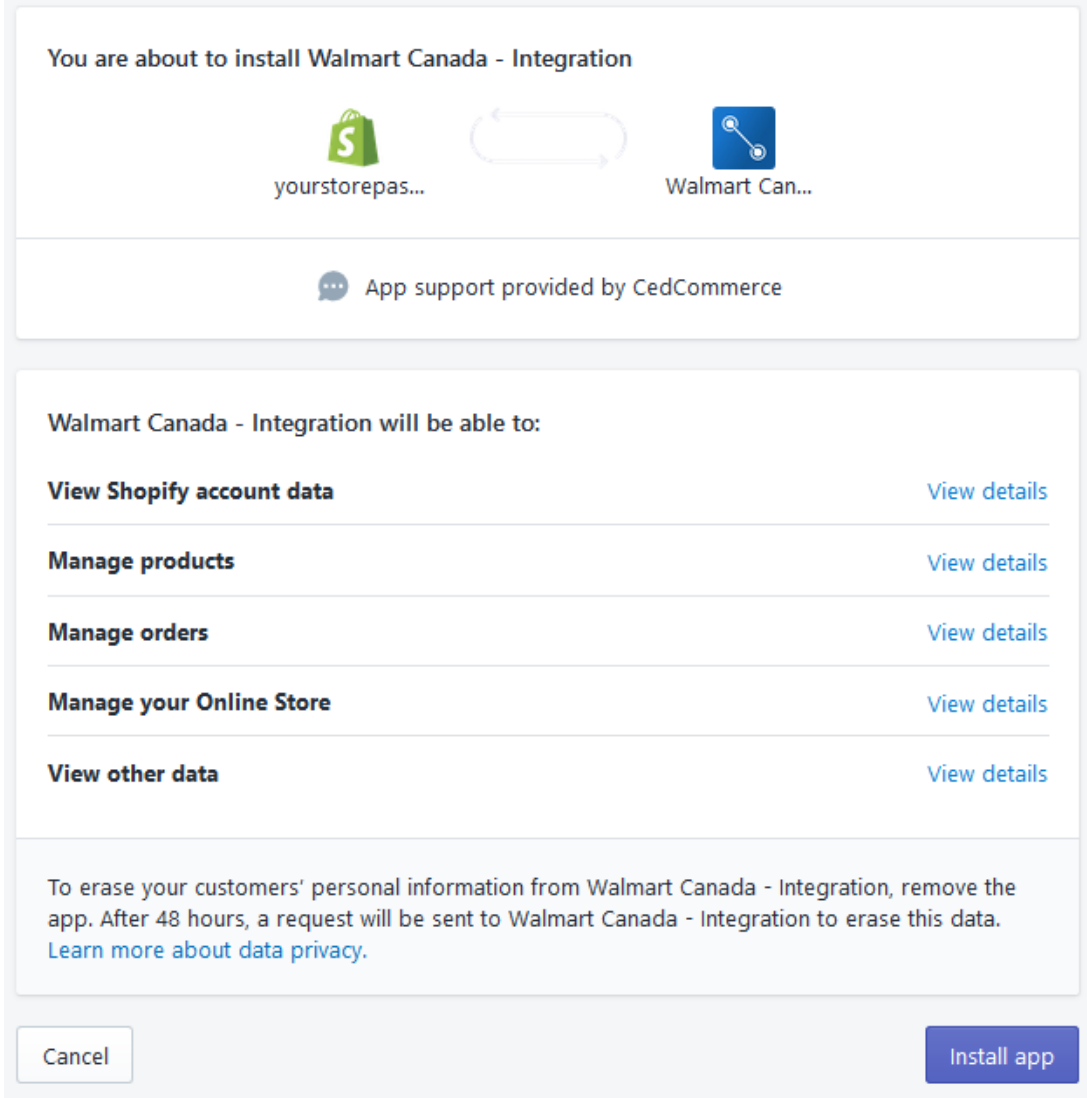

4. Click the **Install app** button. The app gets successfully installed in the Shopify store and the Configuration page appears in the panel.

# **3. Configuration Steps**

### **There are 3 steps to complete once you have installed the app successfully.**

### **Step 1: Connect your store with Walmart Canada**

The first step is to Connect your Shopify store with Walmart Canada through the app. You only need to get the API credentials from the Walmart Ca seller panel and paste them into the app.

### **Step 2: Import products**

Upcoming Next > Product Import

<span id="page-5-0"></span>The next step is to import products from the Shopify store to the app. There are many ways to import products, like all products, published products, etc. As a result, you can upload selected or bulk products from the app to Walmart.ca

### **Step 3: Profiling**

The last step is Profiling. Profiling helps to list your Shopify products in appropriate categories on Walmart Canada.

Note: It is necessary to have a Walmart CA seller panel(https://seller.walmart.ca/) account to sell your products on Walmart CA.

### **3.1. Step 1: Connect your store with Walmart Canada**

After the installation of the app, a page will appear as shown below:

(1) Connect with Walmart Canada

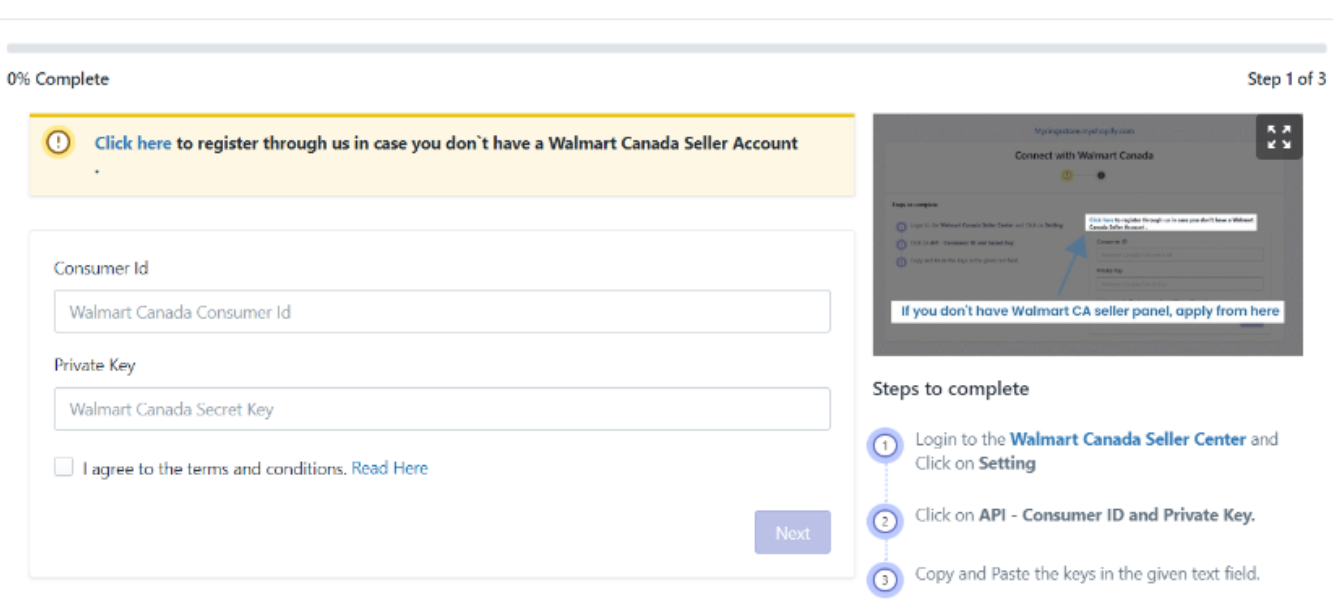

Now you need to retrieve the API Credentials(**Consumer Id** and **Private Key**) from the Walmart Canada Seller Account. After retrieving the API Credentials from the Walmart Canada seller account, the merchant has to copy them one by one from the Walmart Seller account and paste them one by one into the app.

### **How to get Consumer Id and Private Key?**

Follow the below steps to get Consumer Id and Private Key:

- 1. Open the **Walmart Canada Seller**(https://seller.walmart.ca/) account.
- 2. Click the **Settings** icon. A drop-down will open up as shown below:

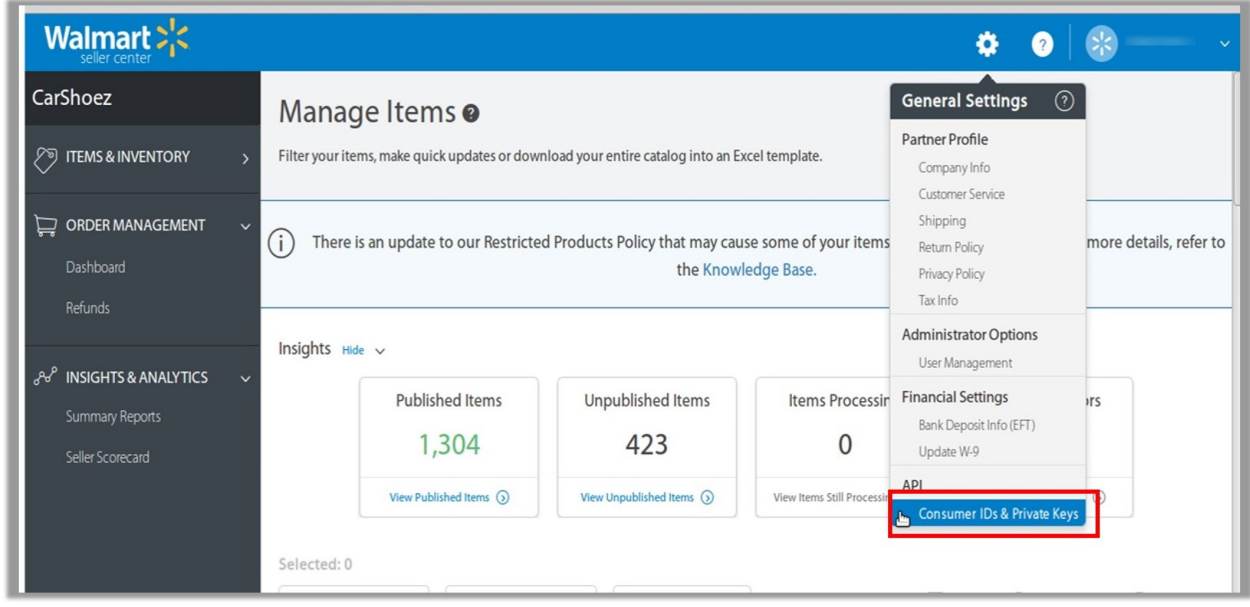

3. Click on **Consumer IDs & Private Keys**. A page will open up as shown below:

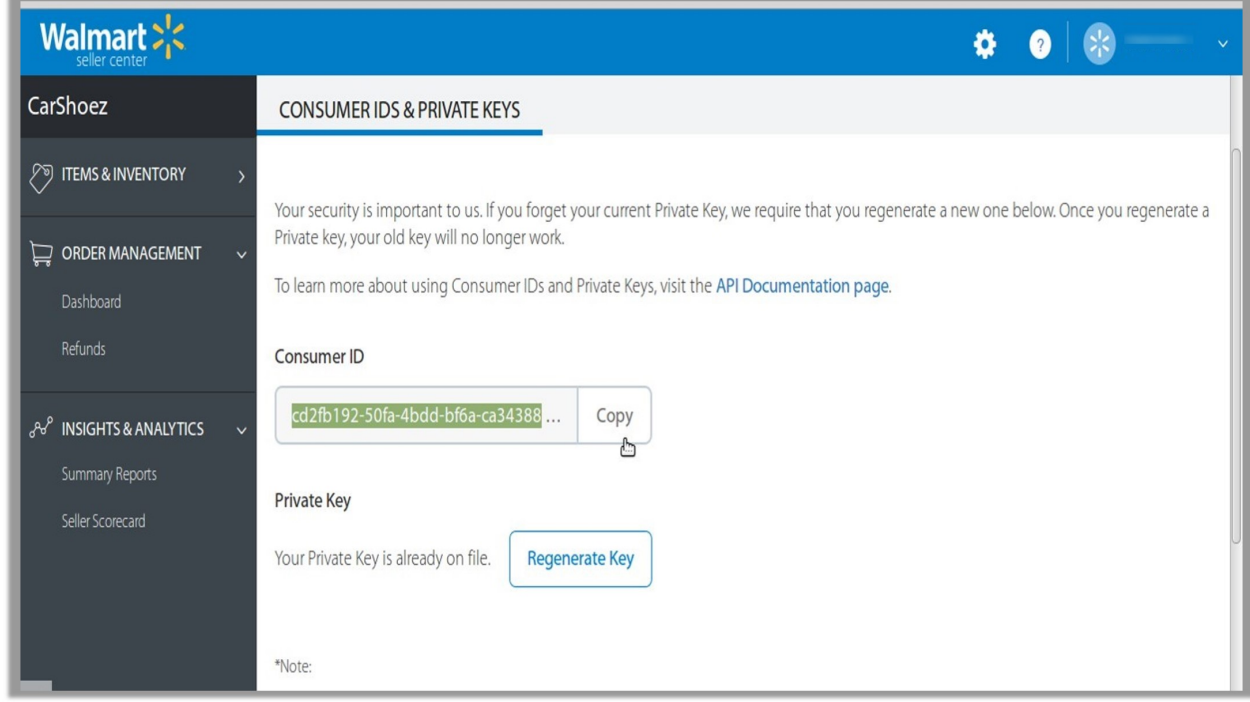

- 4. Copy the **Consumer Id** and paste it into the app.
- 5. Click on the **Regenerate Key** button to get the Private Key.

<span id="page-7-0"></span>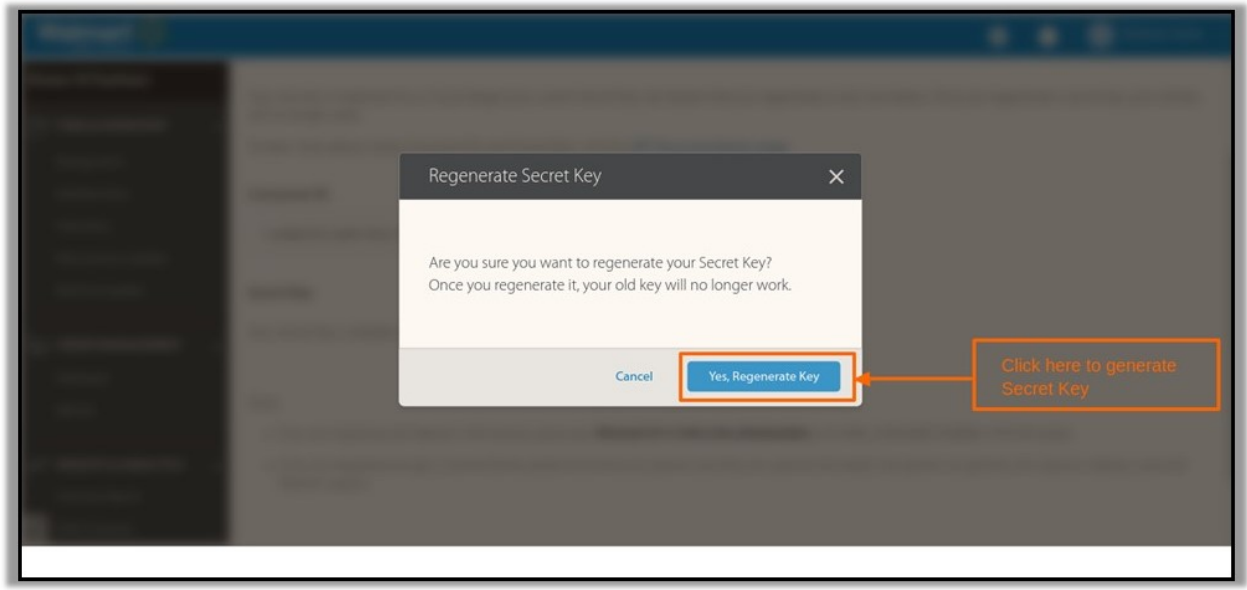

**6.** Copy and paste the Private Key into the app.

**Warning! Don't regenerate the Private Key again and again.**

# **3.2. Step 2: Product Import**

After completing the configuration, the **Second step** is to import products from Shopify to the Walmart Ca Integration app. The Import Products page appears as shown in the following figure:

#### 2 Product Import

Upcoming Next > Default Profiling

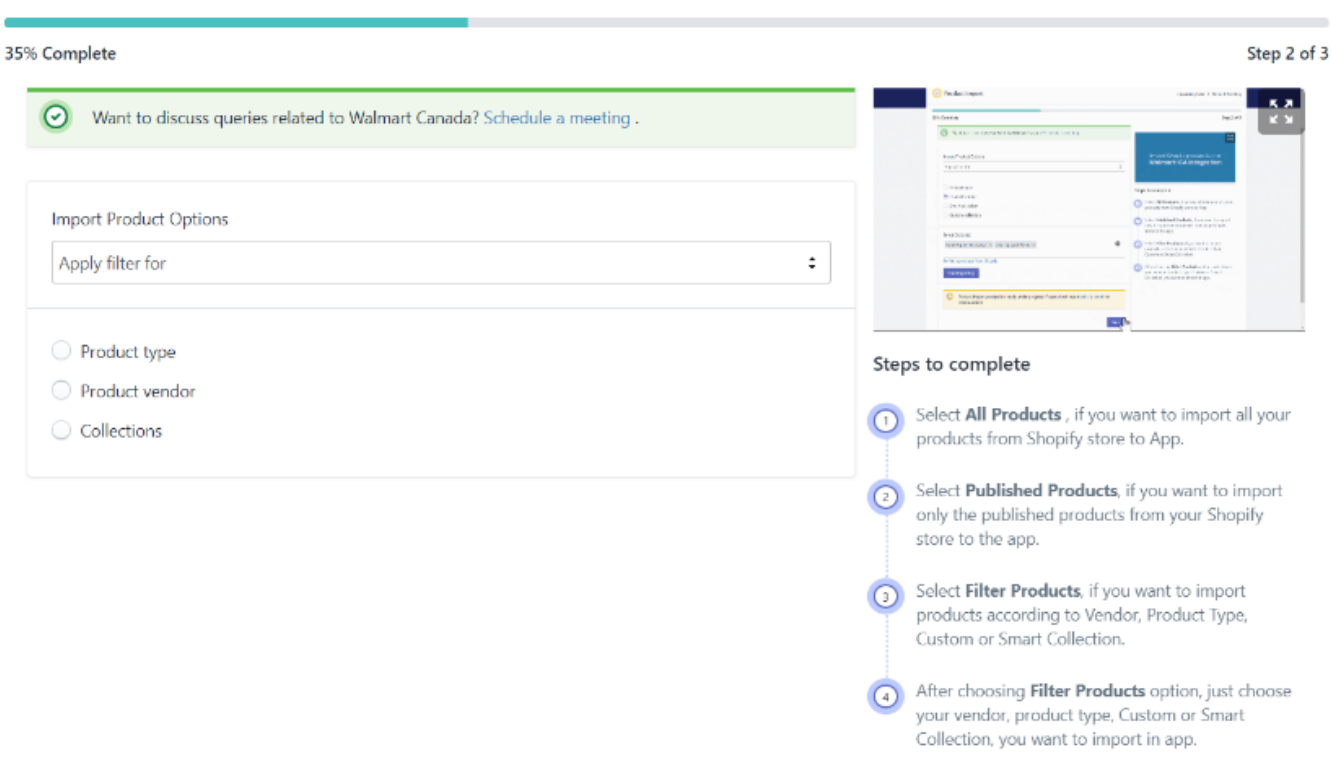

To Import Products, select one of the following options:

a. **All products:** It enables the sellers to import all Shopify products in the app. If selected the **All Products** option, it will ask for confirmation. The following pop-up will appear, and clicking **Confirm** will import all published and unpublished products in the app.

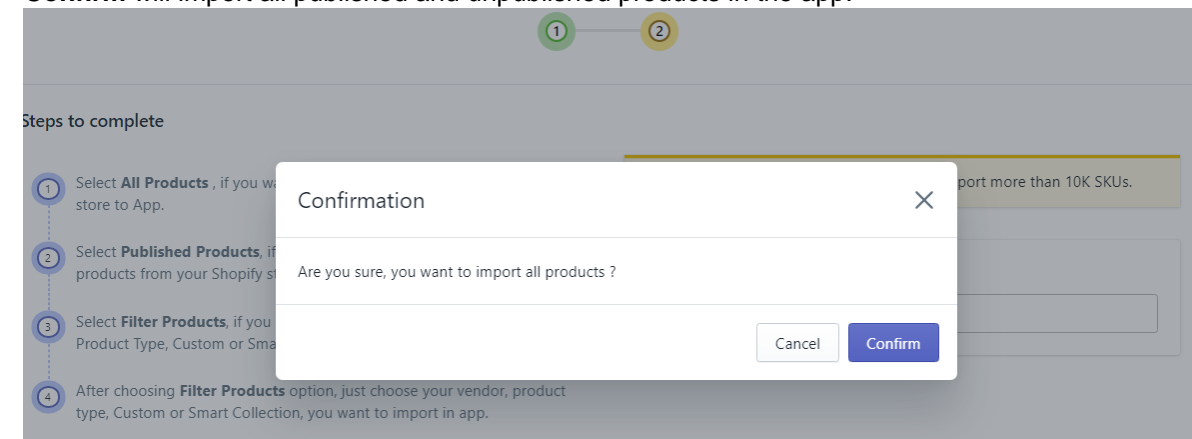

b. **Published Products:** It enables the sellers to import only the published products from the Shopify store into the app. If selected the Published Products option, it will ask for confirmation. The following pop-up will appear, and clicking **Confirm** will import only the published products into the app.

<span id="page-9-0"></span>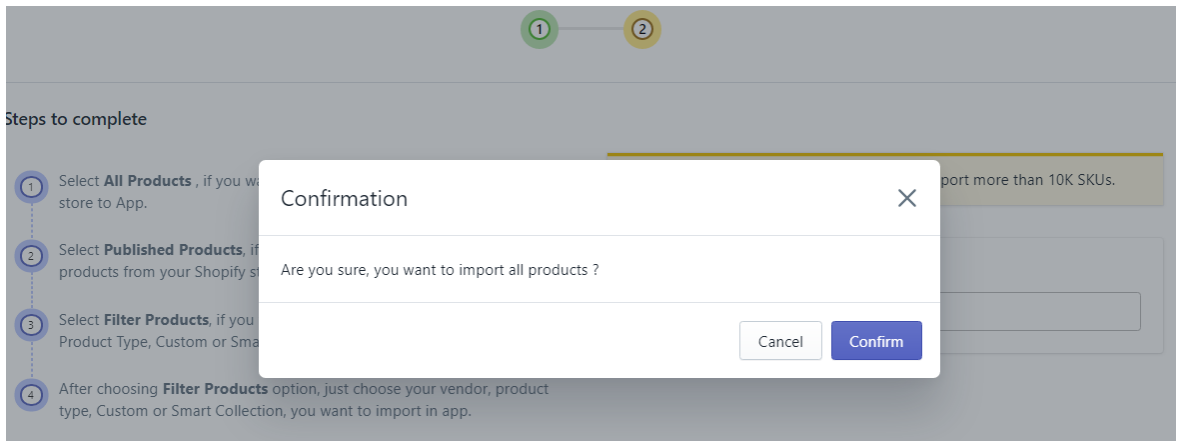

- c. **Filter Products:** It enables the sellers to import the products on the basis of the following criteria: `. Product Type
	-
	- `. Product Vendor
	- `. Smart Collection
	- `. Collection

Select any of the above filters to import products from Shopify to the Walmart Ca Integration app based on the selected filter.

### **Notes:**

- To import the products on the app, **Product Type** is a required field in all the products.
- Importing products will only get the products and their details from Shopify to the app, it will not push the products on Walmart Ca Marketplace.

# **3.3. Step 3: Profiling**

The profiling page appears as shown below:

<span id="page-10-0"></span>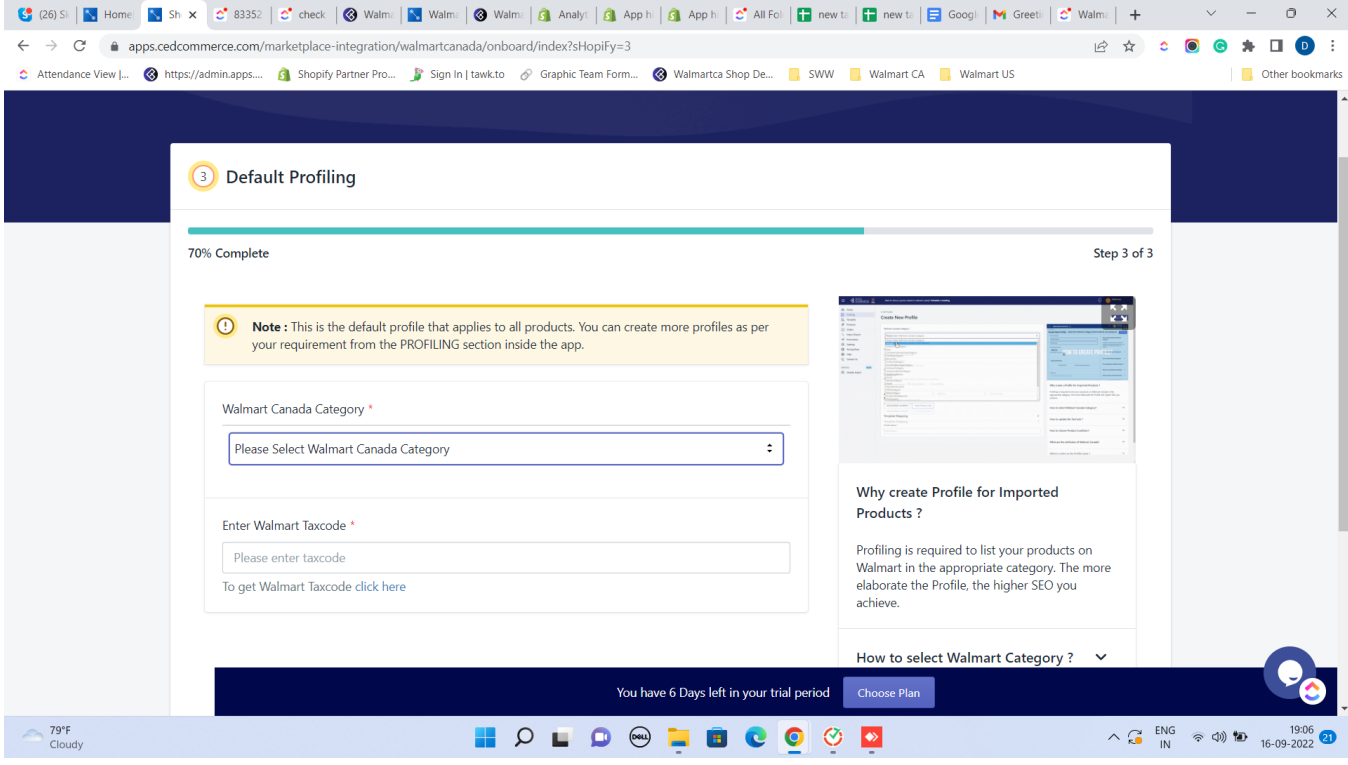

### **To create the default profile, follow the steps given below:**

- 1. Select the appropriate **Walmart Category**.
- 2. Enter the appropriate Walmart Canada **Taxcode**.
- 3. Select **Conditions**
- 4. Assign a **name** to the created profile.
- 5. Click the **Save Profile** button.

Profiling is now finished. With this, all the steps of configuration are completed. You will reach the dashboard now.

**Note:** You can skip the third step by clicking the given checkbox, and finish this step later on.

### **4. Dashboard of the App**

### **Dashboard of the App**

You are ready to explore the app when you are done with the Configuration settings. Starting from the Dashboard of the App on the left navigation menu bar, the App dashboard appears as follows:

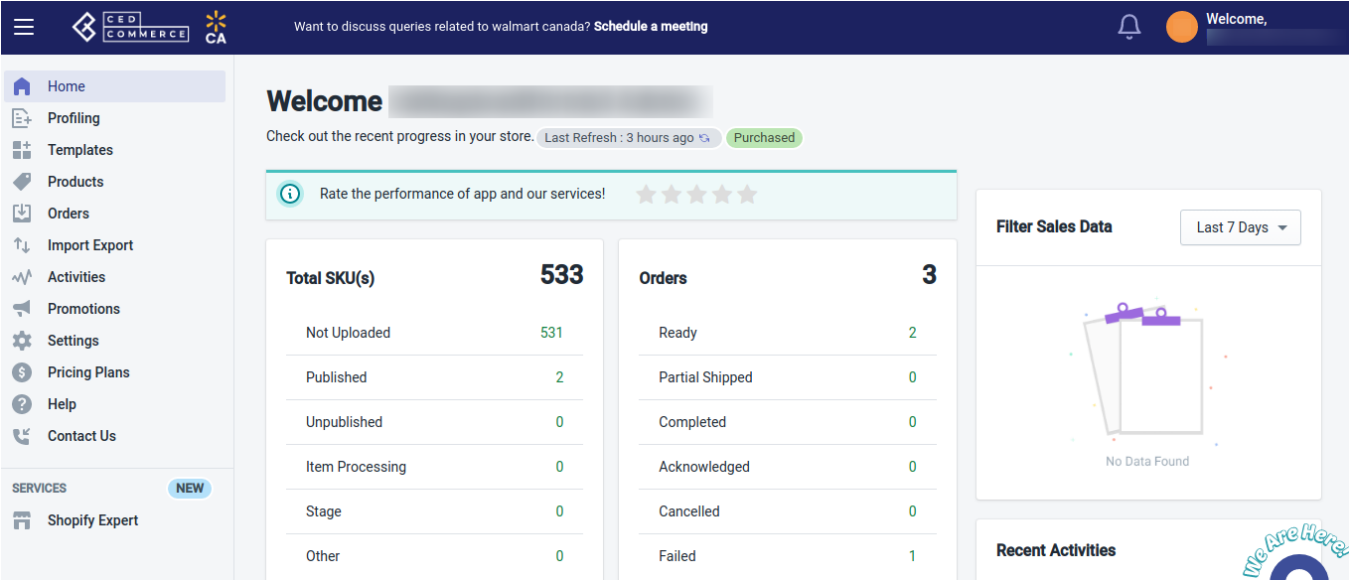

App dashboard displays the following information:

- a. **Total SKUs:** This section shows you complete information about SKUs. It shows you the total number of SKUs you have. It also displays the number of Not uploaded, Published, Unpublished, Item processing, Stage, and Other SKUs. Let's understand each:
	- `. **Not Uploaded:** When any of the products are not imported on the app, their status will be Not uploaded, which means the products are not uploaded on Walmart yet. Also, if your products are already uploaded on Walmart, you need to update their status.
	- `. **Published:** Once your products get LIVE on the Walmart CA panel, the status of the products will become Publish.
	- `. **Unpublished:** When the seller's product lies in the prohibited category or the seller retires the products, their status will be Unpublished.
	- `. **Item Processing:** After importing the products on the app, when you upload them to Walmart Ca marketplace, their status becomes Item processing. It means products are under review from Walmart's end.
	- `. **Stage:** This status of the products is for a new seller whose account is not LIVE yet, such that all the "Launch Checklist" is not completed on the seller panel.
	- `. **Other:** If products uploaded on Walmart contain some error, the seller can check the reason from the Walmart Seller panel.

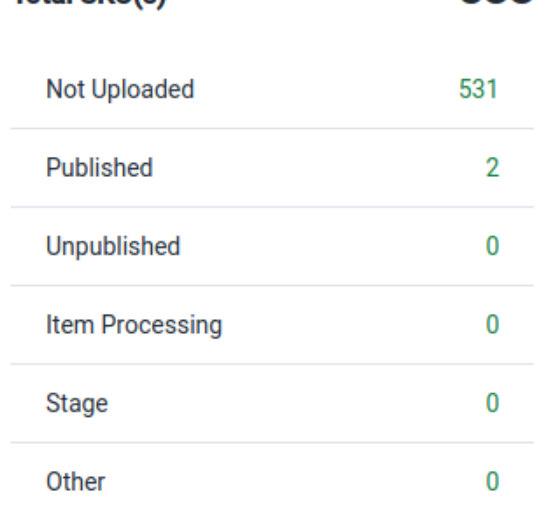

Total SKII(e)

b. **Orders:** This section shows you complete information about all the orders you are getting from Walmart Ca. It shows you the number of ready, partially shipped, completed, acknowledged, canceled, and failed orders.

533

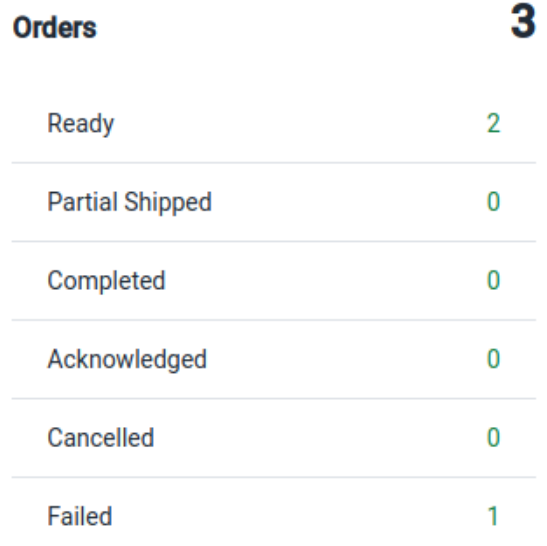

c. **Filter Sales Data:** This section helps you filter data. You can set the filter for Yesterday, the Last 7 days, or the Last 30 days, or set a custom date range to fetch for that specified time period.

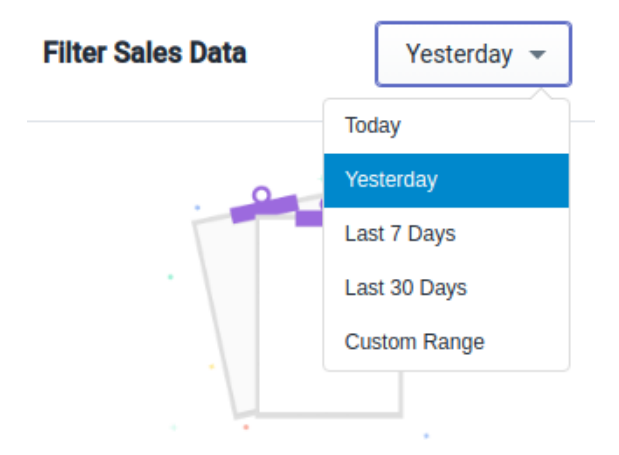

d. **To Do:** The To Do section informs you about the errors that might have occurred while updating prices, inventory, or fetching orders.

### **To-Do**

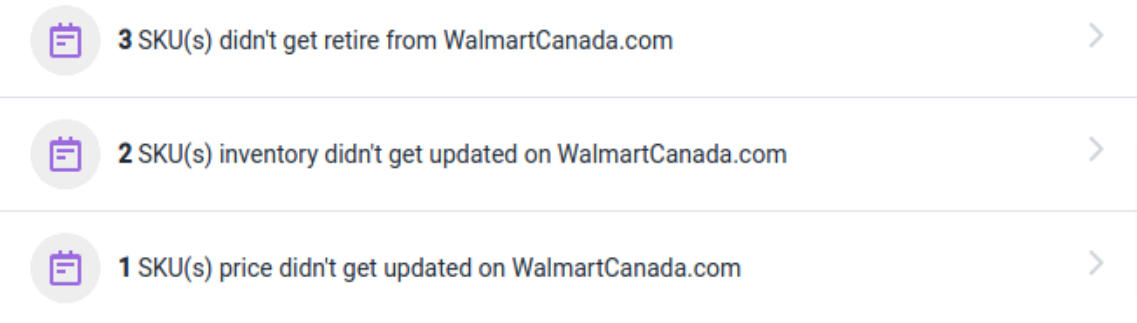

e. **Recent Activities:** This section shows you the list of recent automatic activities performed by the app for your orders and products on Walmart Ca.

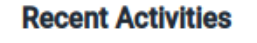

Last Order Fetch At June 22, 22 05:58

f. **Account Info:** This section provides information about your account. You can view your app subscription status and the remaining number of days left in your subscription. Also, SKU Import and Upload limit and the Order Import limit can be viewed here.

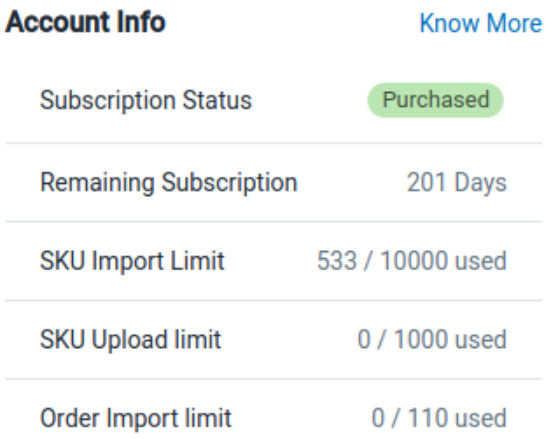

g. **Trending Integration Apps:** In this section, you can view the Trending Integration Apps offered by CedCommerce.

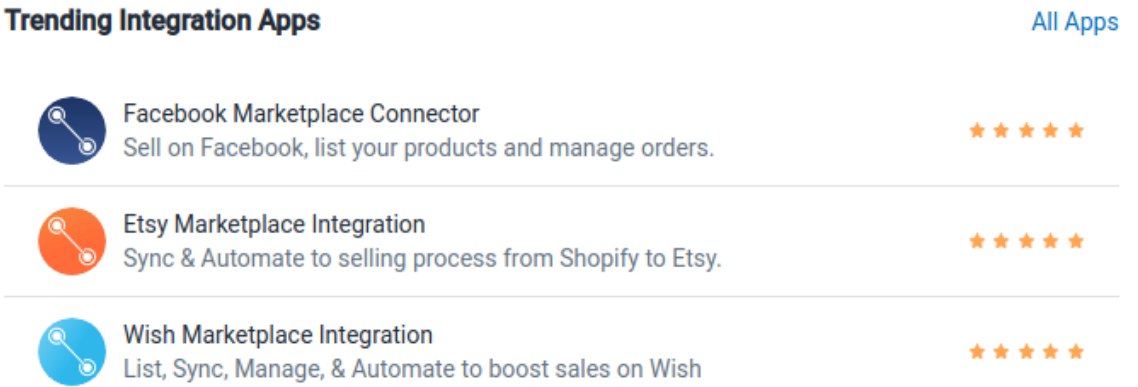

h. **Announcements:** This section displays important announcements by the Walmart Marketplace, Shopify, and CedCommerce.

**Announcements** 

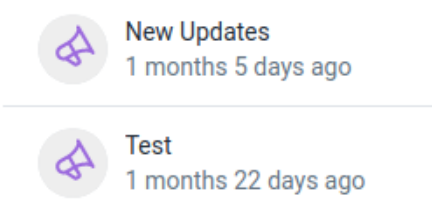

i. **Social Links:** From this section, you can easily redirect to the official social pages of CedCommerce on Twitter, Facebook, LinkedIn, and YouTube.

<span id="page-15-0"></span>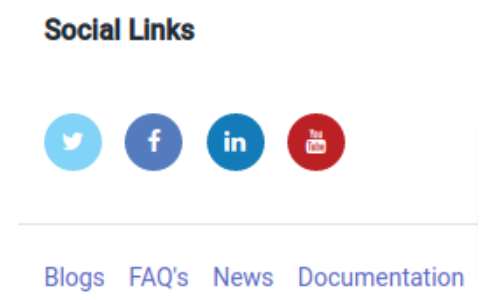

# **5. Dashboard**

Templates are the pre-defined rules you set up and apply while uploading products on the Walmart Ca marketplace. Depending on the nature of the products, you can create multiple templates.

### **Types of Templates**

**Pricing** and **Inventory templates** are the two commonly used templates.

### **Price Template**

Price templates are the templates you make to define pricing rules for your products on the Walmart Canada marketplace. Price templates help you customize the pricing of your Walmart Ca products.

#### **How to create a Price Template?**

To create a Price Template, follow the steps given below:

1. Go to the Walmart Ca Integration app's dashboard and click **Templates**. A page opens up as shown below:

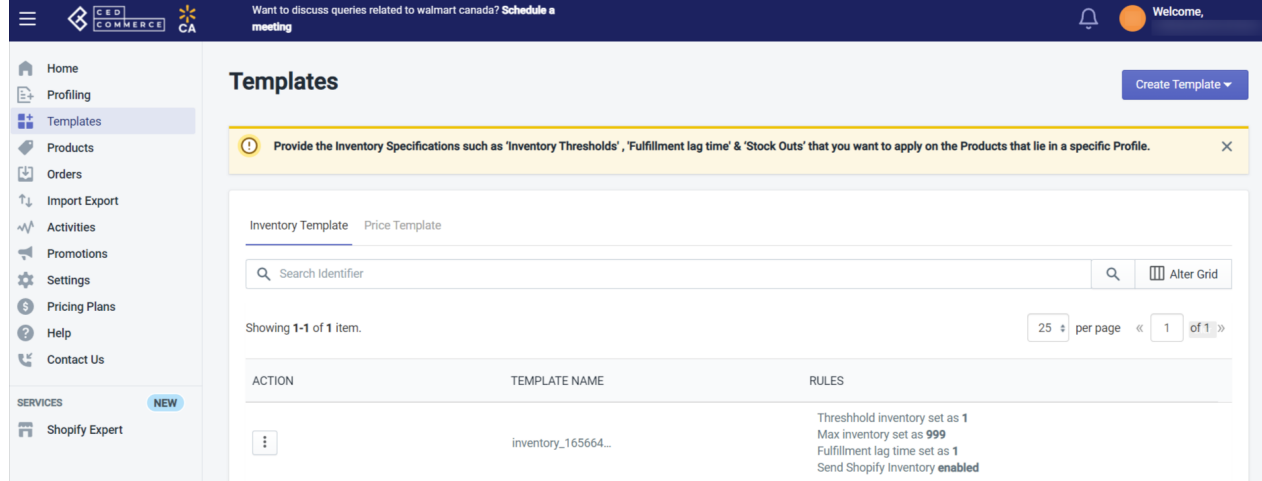

2. Click **Templates**, then select **Price** from the drop-down menu, as shown below:

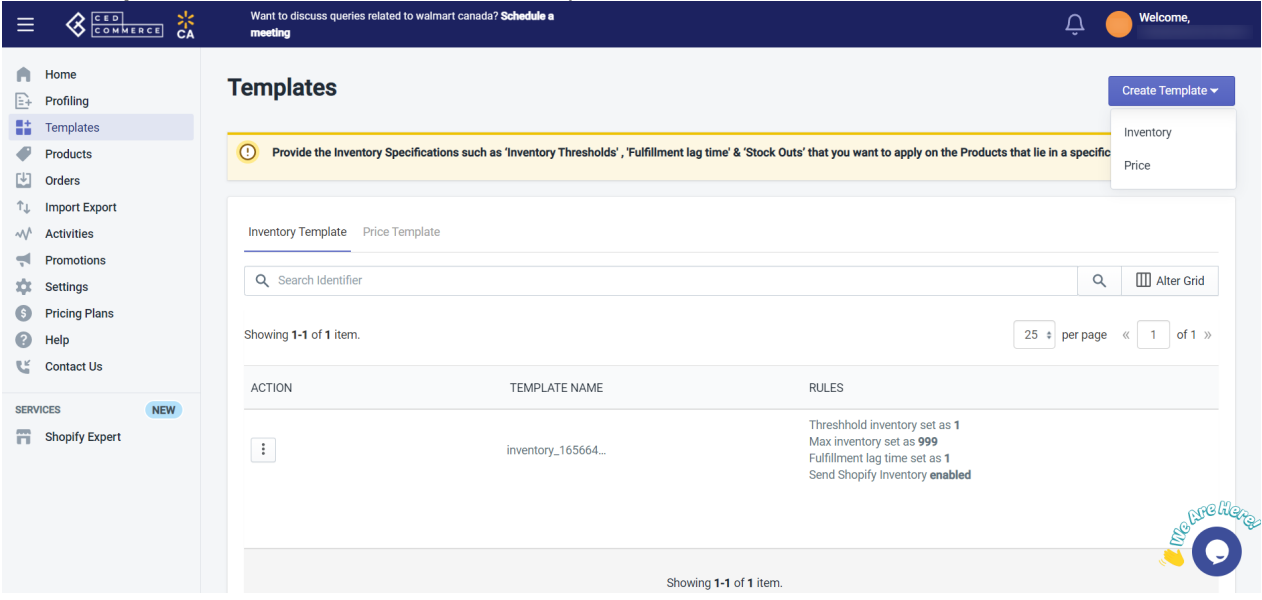

3. A page opens up(as shown below) where you need to define the pricing rules by selecting the appropriate option.

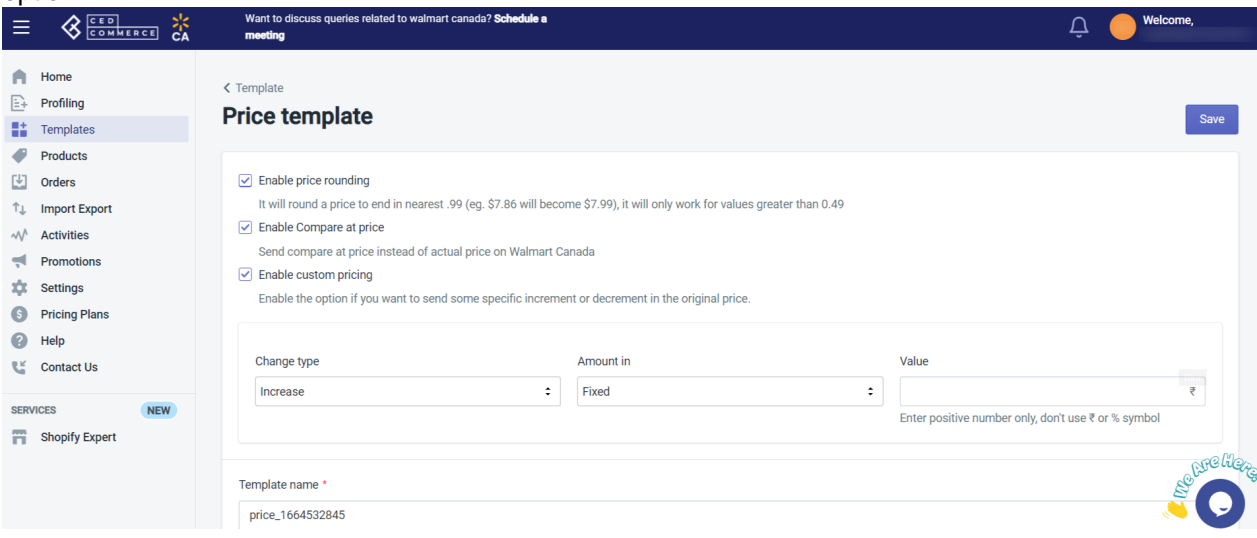

- **Enable Price rounding:** Select this option to round the price to end in the nearest .99, e.g., \$7.86 will become \$7.99). It works only for values greater than 0.49.
- **Enable Compare at price:** Select this option to send compare at price instead of the actual price on Walmart Canada.
- **Enable Custom pricing:** Select this option to Increase or Decrease the product price by a fixed value or percentage.
- 4. Give a name to the created template and click the **Save** button. The price template gets successfully created.

### **Inventory Template**

The inventory template helps you manage product inventory that you sell on the Walmart Canada marketplace.

### **How to create an Inventory Template?**

To create an inventory template, follow the steps given below:

1. Go to the Walmart Ca Integration app's dashboard and click **Templates**. A page opens up as shown below:

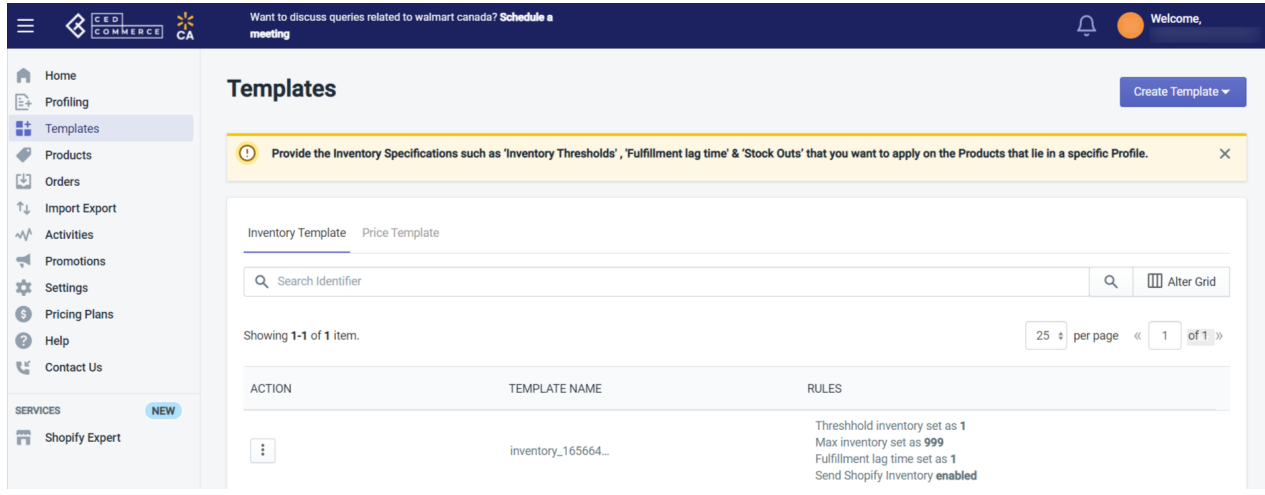

2. Click **Templates**, then select **Inventory** from the drop-down menu, as shown below:

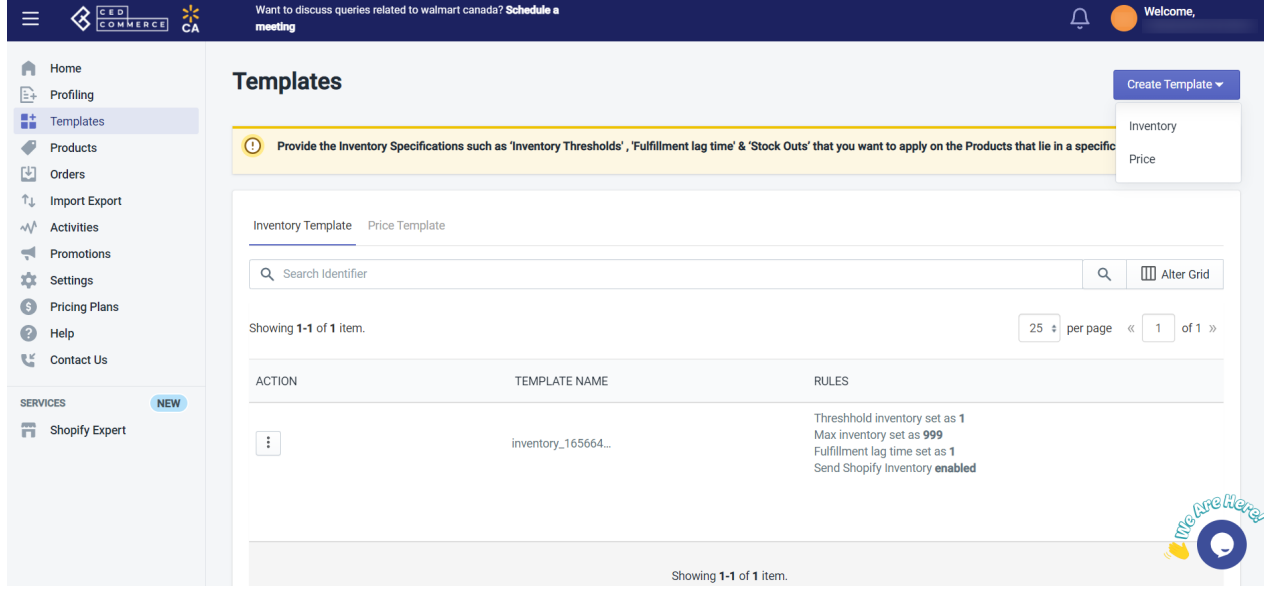

3. A page opens up(as shown below) where you need to define the inventory template settings by selecting the appropriate option:

<span id="page-18-0"></span>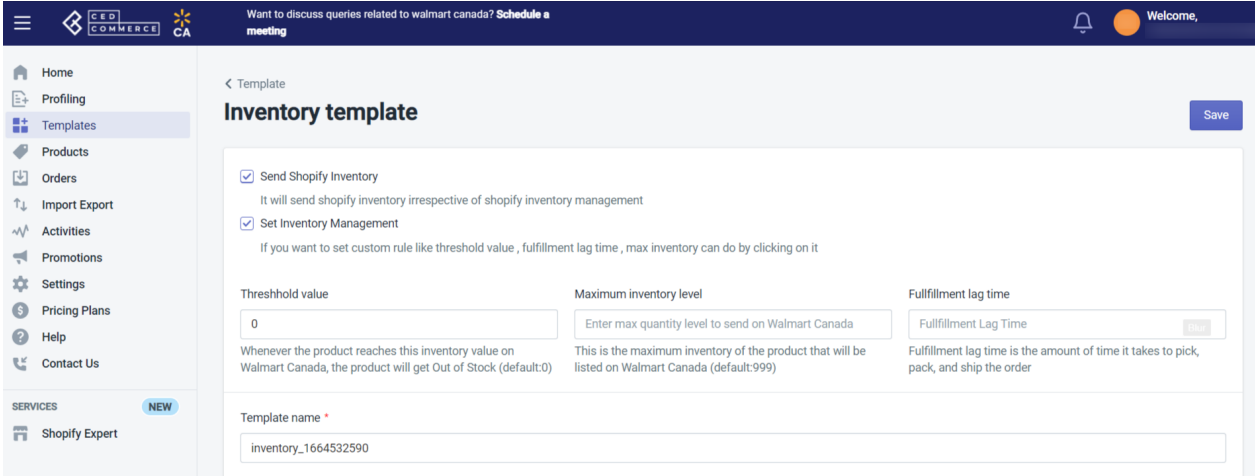

- **Send Shopify Inventory:** It will send the same Shopify inventory to Walmart Ca without any changes.
- **Set Inventory management:** Selecting this option lets you create custom rules, like, threshold value, max inventory, and fulfillment lag time.
- **Threshold value:** You can set a threshold inventory limit for all your products. As soon as this limit is reached, the product will reflect as out-of-stock.
- **Maximum Inventory Level:** This is the maximum product inventory you want to list on Walmart Canada. Suppose you have a stock of 5000 on your Shopify store, and you're going to send 500 stock to Walmart Canada. You can put 500 in the text field here. **Note:** If you set Continue receiving orders when the product is out of stock on Shopify, then the default 999 inventory is sent to Walmart Ca.
- **Fulfillment Lag Time:** It's the time it takes to pick, pack, and ship orders from Walmart Ca. It can't be greater than 2.
- 4. Give a name to the created template and click the **Save** button. The inventory template gets successfully created.

# **6. Profiling**

Profiling refers to a group of products collected based on properties, such as title, vendor, etc. Profiling allows you to categorize different products based on several conditions. These individual profiles enable you to bulk upload products from the app to the Walmart Canada marketplace. You can set up any number of profiles.

In the profiling section, you get the following options:

**Actions:** You can preview, edit, delete or clone the profile by clicking three dots under the actions column. **Profile name:** You can enter the name for the created profile here. **Category name:** Enlists the products associated with the category in the profile. **Product type:** Enter the product type in the field.

### **Why do you need to create a Profile?**

Profiling is required to list your products in the appropriate category on Walmart Canada. The more elaborate the profile, the higher SEO you achieve.

### **How to create a New Profile?**

1. Click **Profiling** on the app's dashboard. The Profiling panel(as shown below) will show you a list of

existing profiles(if any) you made with their name, date of creation, and set of rules.

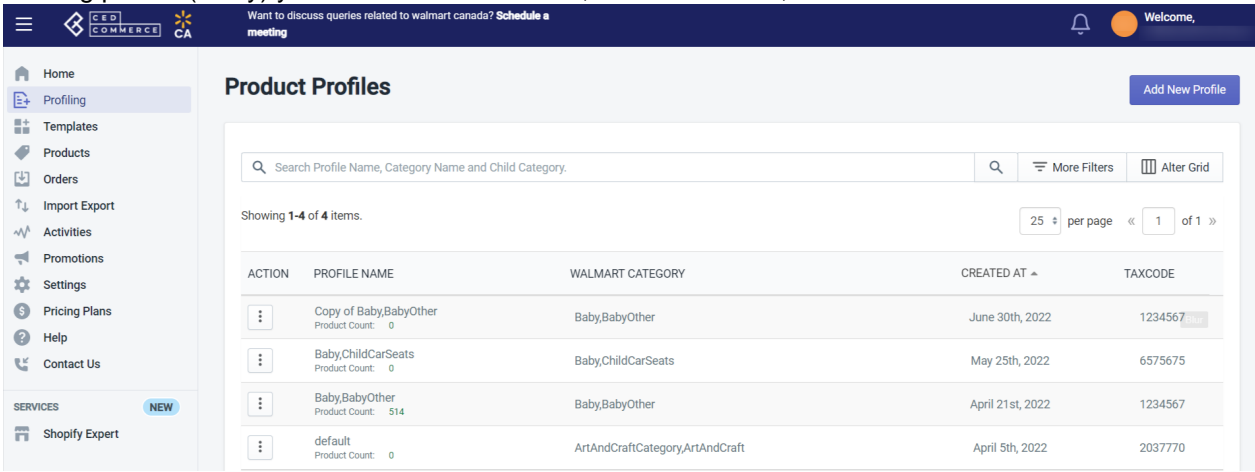

- 2. Click **Add New Profile** button.
- 3. Select the appropriate Walmart Canada **Category** and the most suitable **Sub-category**, depending upon the type of product you have in your Catalog.

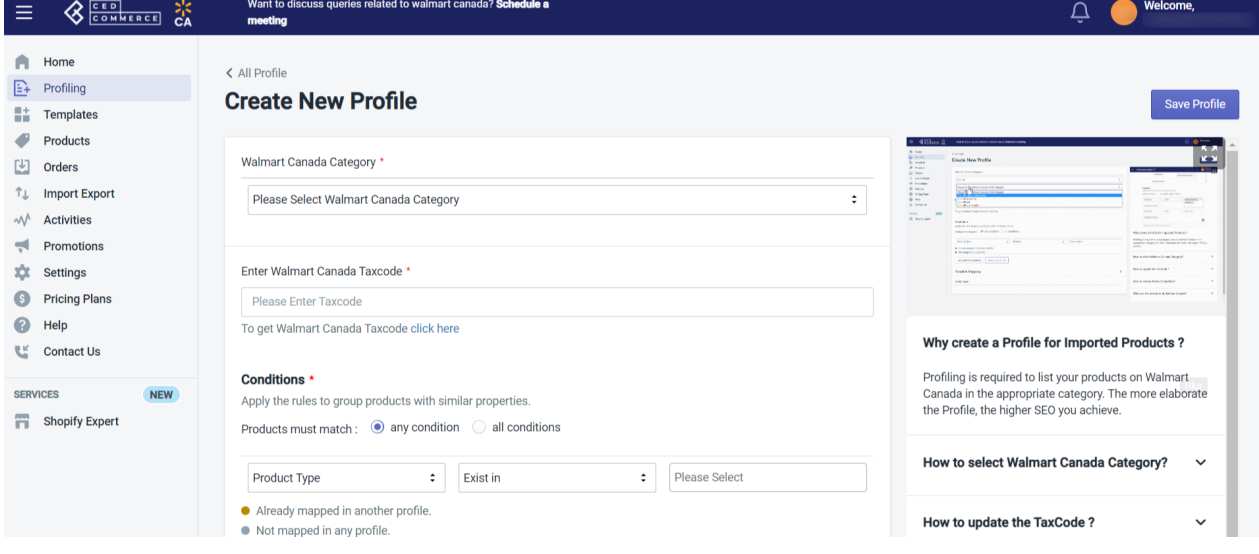

- 4. Enter the appropriate **Walmart Canada Tax Code** in the box provided. Choose applicable tax codes, and paste them into the given text box.
- 5. Select **Required Attributes** if there are any. Select the appropriate Variant Attribute if you have product variants in that category.
- 6. Add the **Recommended** and **Optional Attributes** to improve the SEO and listing of your products on Walmart Canada.
- 7. Apply any or all **Conditions** as per requirement. Group products based on properties.
- 8. Assign a **name** to the Profile.
- 9. Click the **Save** button.

A message will be displayed stating **Profile saved successfully**.

### <span id="page-20-0"></span>**7. Templates**

Templates are the pre-defined rules you set up and apply while uploading products on the Walmart Ca marketplace. Depending on the nature of the products, you can create multiple templates.

### **Types of Templates**

**Pricing** and **Inventory templates** are the two commonly used templates.

### **Price Template**

Price templates are the templates you make to define pricing rules for your products on the Walmart Canada marketplace. Price templates help you customize the pricing of your Walmart Ca products.

#### **How to create a Price Template?**

To create a Price Template, follow the steps given below:

1. Go to the Walmart Ca Integration app's dashboard and click **Templates**. A page opens up as shown below:

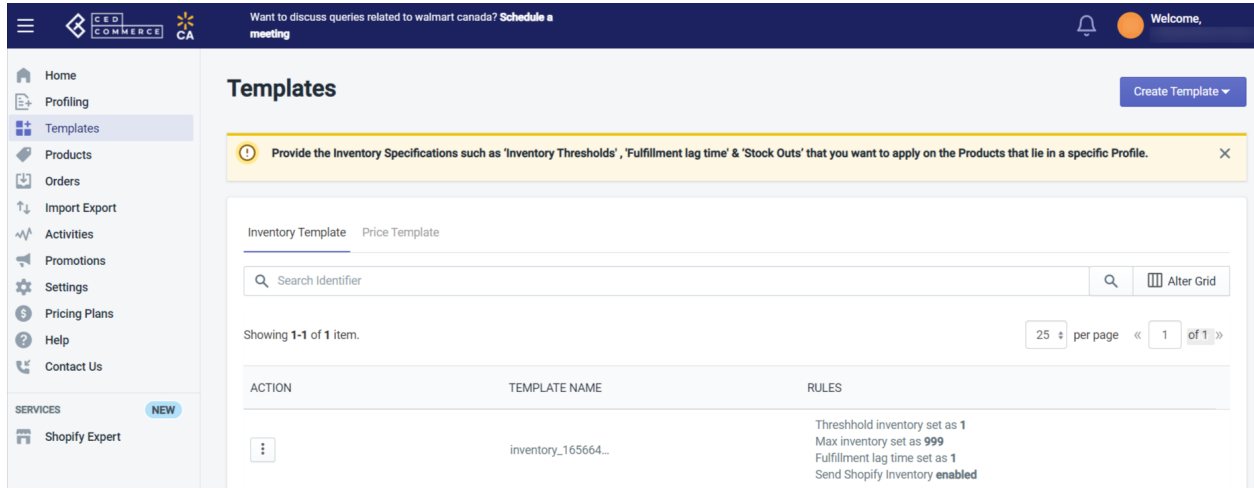

2. Click **Templates**, then select **Price** from the drop-down menu, as shown below:

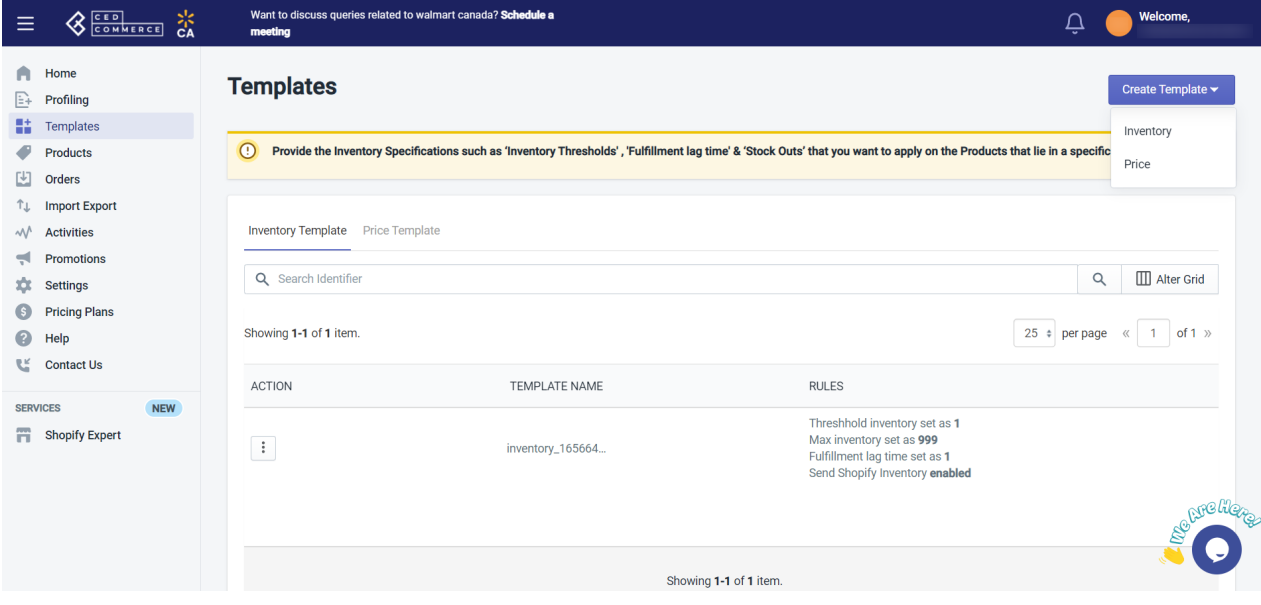

3. A page opens up(as shown below) where you need to define the pricing rules by selecting the appropriate option.

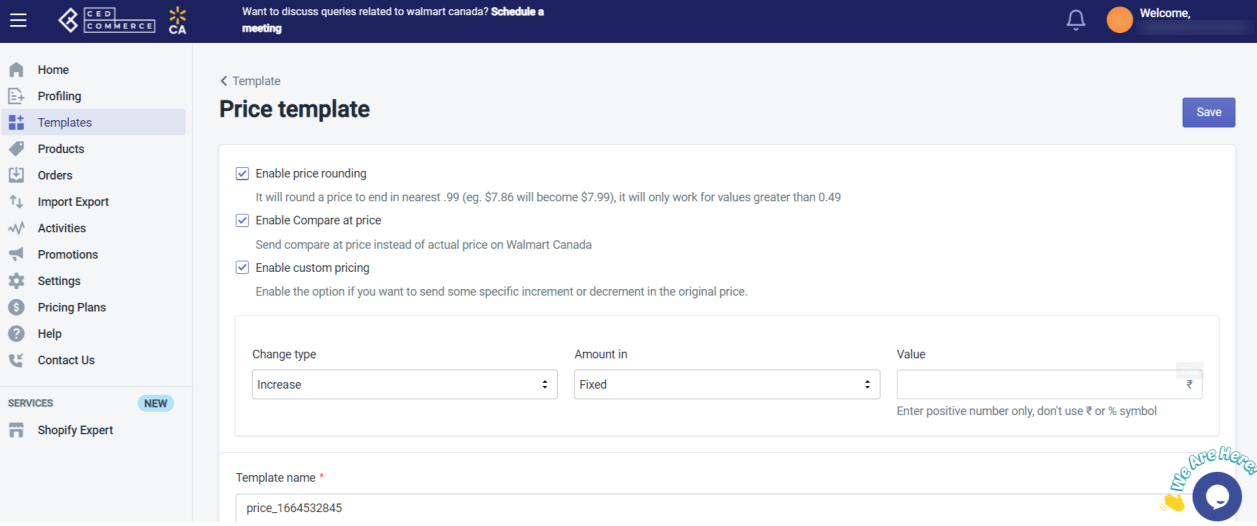

- **Enable Price rounding:** Select this option to round the price to end in the nearest .99, e.g., \$7.86 will become \$7.99). It works only for values greater than 0.49.
- **Enable Compare at price:** Select this option to send compare at price instead of the actual price on Walmart Canada.
- **Enable Custom pricing:** Select this option to Increase or Decrease the product price by a fixed value or percentage.
- 4. Give a name to the created template and click the **Save** button. The price template gets successfully created.

#### **Inventory Template**

The inventory template helps you manage product inventory that you sell on the Walmart Canada marketplace.

### **How to create an Inventory Template?**

To create an inventory template, follow the steps given below:

1. Go to the Walmart Ca Integration app's dashboard and click **Templates**. A page opens up as shown below:

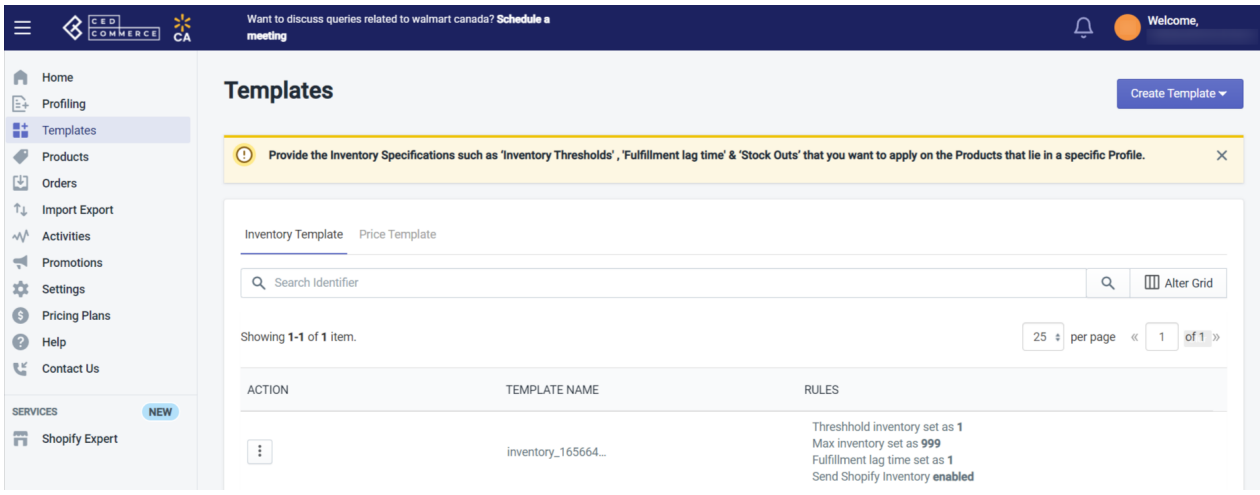

2. Click **Templates**, then select **Inventory** from the drop-down menu, as shown below:

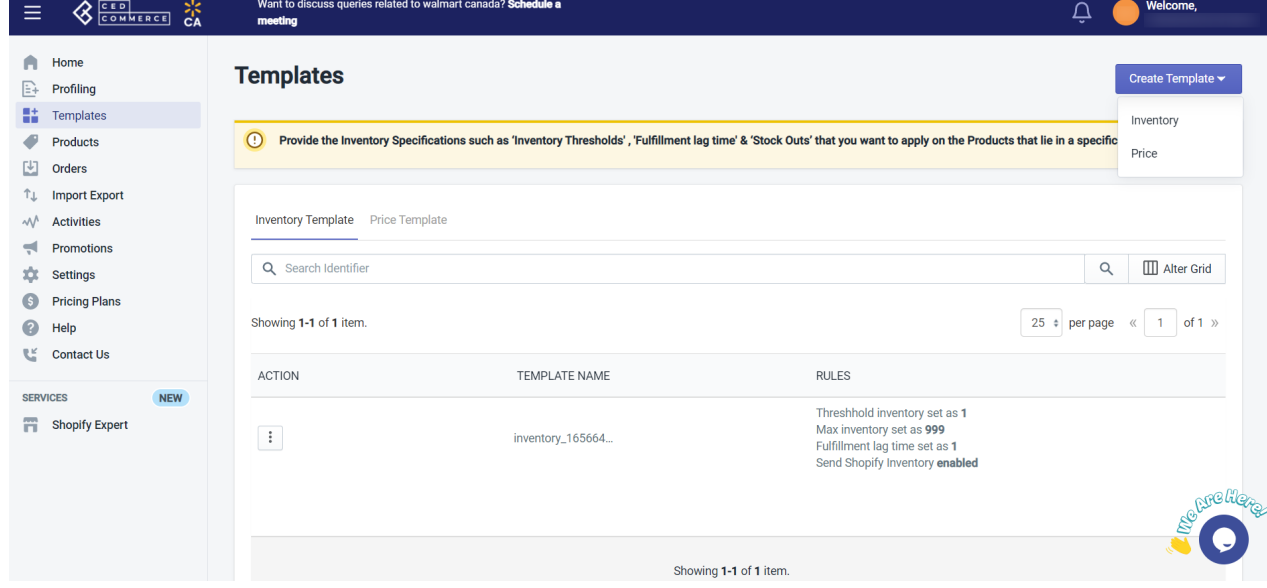

3. A page opens up(as shown below) where you need to define the inventory template settings by selecting the appropriate option:

<span id="page-23-0"></span>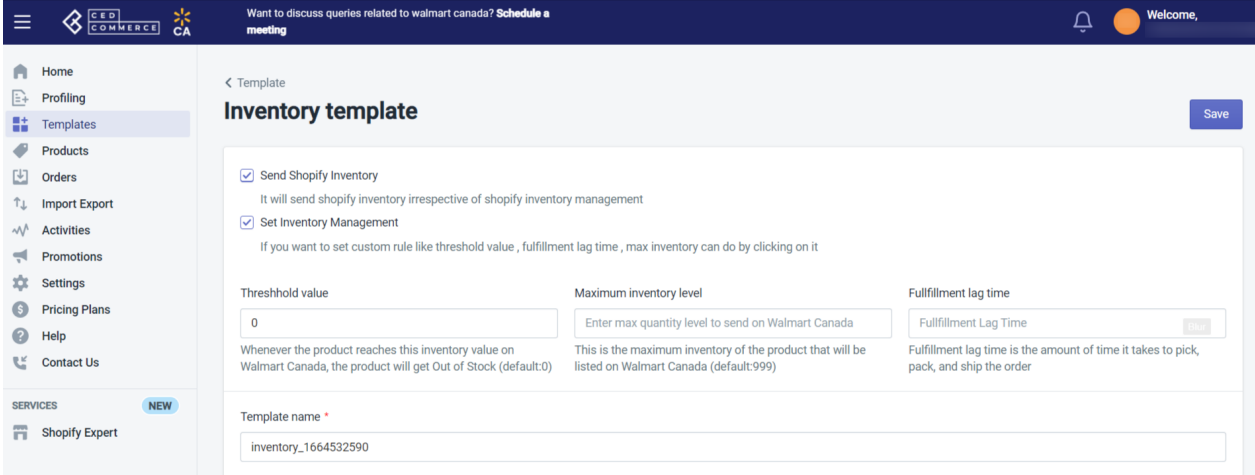

- **Send Shopify Inventory:** It will send the same Shopify inventory to Walmart Ca without any changes.
- **Set Inventory management:** Selecting this option lets you create custom rules, like, threshold value, max inventory, and fulfillment lag time.
- **Threshold value:** You can set a threshold inventory limit for all your products. As soon as this limit is reached, the product will reflect as out-of-stock.
- **Maximum Inventory Level:** This is the maximum product inventory you want to list on Walmart Canada. Suppose you have a stock of 5000 on your Shopify store, and you're going to send 500 stock to Walmart Canada. You can put 500 in the text field here. **Note:** If you set Continue receiving orders when the product is out of stock on Shopify, then the default 999 inventory is sent to Walmart Ca.
- **Fulfillment Lag Time:** It's the time it takes to pick, pack, and ship orders from Walmart Ca. It can't be greater than 2.
- 4. Give a name to the created template and click the **Save** button. The inventory template gets successfully created.

### **8. Products**

In this section, you have access to the following Product related Settings:

- Manage Products(https://docs.cedcommerce.com/shopify/walmart-canada-shopifyintegration/?section=manage-products-47)
- Walmart Feeds(https://docs.cedcommerce.com/shopify/walmart-canada-shopifyintegration/?section=walmart-feeds-4)
- Import New Products(https://docs.cedcommerce.com/shopify/walmart-canada-shopifyintegration/?section=import-new-products-9)

### **8.1. Manage Products**

On the Left Navigation Bar, under Products, you can see the **Manage Product** section, as follows:

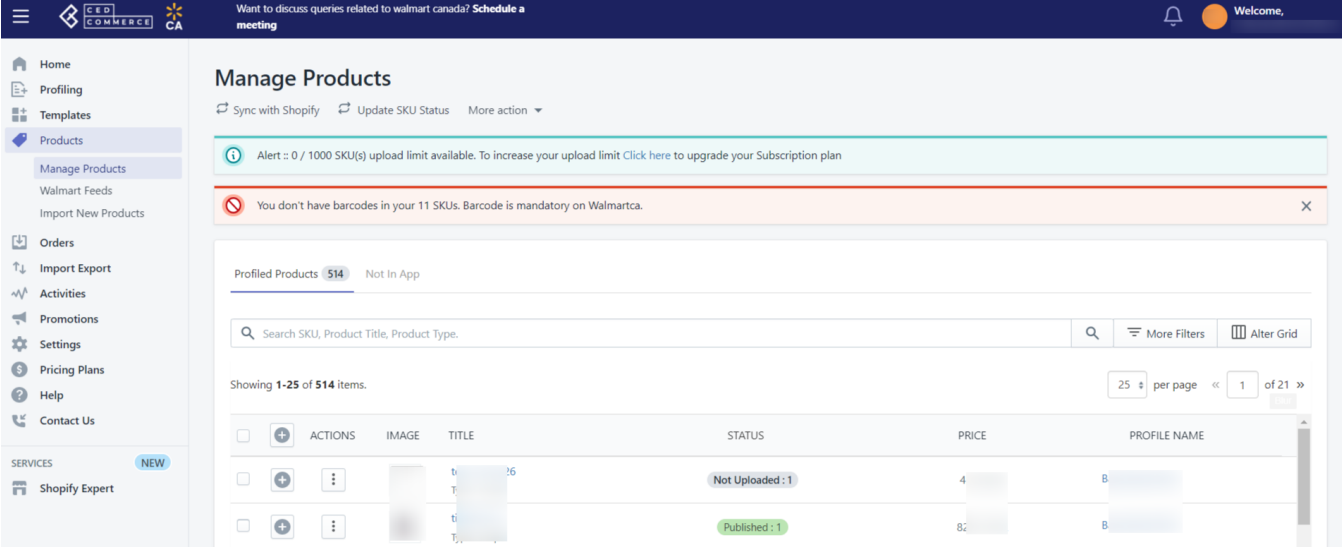

The Manage Product section lets you view all your Shopify store products imported during the app's configuration. These products are divided into three parts, as follows:

### 1. **Profiled Products**

Profiled products are those products that are ready to be listed on Walmart.ca. Profiling helps to categorize products based on product properties, like title, vendor, etc.

### 2. **Not Profiled Products**

Not profiled products are those products that are not assigned in any profile. This means the Not Profiled products cannot be uploaded to Walmart Canada, only Profiled products can be uploaded.

#### 3. **Not-In-App**

Not in App products are those Walmart Ca products that are not linked with your Shopify products.

### **Tasks you can perform from the Manage Products section**

You can perform the following tasks from the Manage Products section:

- **Sync With Shopify:** Click the **Sync With Shopify** button to synchronize the product details from the Shopify store to the App.
- **Update SKU Status:** Click the **Update SKU Status** button to update the product details from the Shopify store to the App.
- **Product upload errors (CSV):** Click **Product upload errors (CSV)** under More Action to get a CSV file of the products with errors during uploading on Walmart Canada.
- **Import valid barcodes (CSV):** Click **Import valid barcodes (CSV)** under More Action to get a CSV file of the valid barcodes.
- **Edit products:** Click three dots under the Action column and select **Edit**. This will open up a page from where you can edit the product details.
- **Upload Products:** Select the products you want to upload on Walmart Canada and choose **Upload Product** from the bulk action. Next, click **Action**. The selected products get uploaded on Walmart Ca.
- **Upload French Products:** Select the French products you want to upload on Walmart Canada and choose **Upload French Products** from the bulk action. Next, click **Action**. The selected French products get uploaded on Walmart Ca.
- **Update Inventory:** Select the products whose inventory you want to update on Walmart Canada and choose **Update Inventory** from the bulk action. Next, click **Action**. The selected products' inventory gets updated on Walmart Ca.
- <span id="page-25-0"></span>**Update Price:** Select the products whose price you want to update on Walmart Canada and choose **Update Price** from the bulk action. Next, click **Action**. The selected products' price gets updated on Walmart Ca.
- **Update Status:** Select the products whose status you want to update on Walmart Canada and choose **Update Status** from the bulk action. Next, click **Action**. The selected products' status gets updated on Walmart Ca.
- **Update Swatch Image:** Select the products and choose **Update Swatch Image** from the bulk action to update Swatch Images for the selected products on Walmart Canada. Next, click **Action**. The selected products' Swatch Image gets updated on Walmart Ca.
- **Sync with Shopify:** Select the products and choose **Sync with Shopify** from the bulk action to Sync your Walmart Canada products with Shopify. Next, click **Action**. The selected products' get synced with Shopify.
- **Sync Inventory:** If you want to sync inventory between Shopify and Walmart Canada, select the products and choose this option. Then click **Action**. The inventory gets synced for the selected products between the two platforms.
- **Retire Products:** Select the products you want to retire from Walmart.ca. and choose **Retire Products** from the bulk action. Then click **Action**. The selected products' get retired from Walmart Canada. Retiring helps you unpublish the products that are published on Walmart Ca. Retiring products does not mean that the products will get deleted from Walmart Ca or the app. They will remain on Walmart Ca, but will not be available for sale (which means you will not receive any orders for these products).

### **Points to remember**

- All the products having SKUs and Product types are retrieved from the Shopify store to the app. If there is any product with no SKU, then it will not list on the Walmart Canada Integration app.
- Each variant must have a unique SKU. If any product has a duplicate SKU or barcode, it will cause an error at the time of product upload.
- To upload products on Walmart.ca, they must have a Barcode (UPC, ISBN-10, GTIN-14, ISBN-13). You can add or Update the Barcode(UPC, ISBN-10, ISBN-13, GTIN-14) from the Manage Product section.
- There must be some price for all the products.
- The length of the title of your products must be less than 400 characters.
- The length of the description of your products must be less than 4000 characters.
- SKU length should also be less than 200 characters.

### **8.2. Walmart Feeds**

### **What is a Feed?**

Walmart Canada accepts data in the form of feeds. A product feed or product data feed is a file consisting of a list of products and attributes of those products so that each product can be displayed in a unique way for sale.

Walmart Ca accepts products information in the following three ways:

- **Item feed:** It contains a product image, title, product identifier, marketing copy, and product attributes.
- **Inventory feed:** Walmart Ca accepts the inventory feed to update the quantity of all the products on Walmart.ca.
- **Price feed:** It also works the same as the inventory feed. You need to upload the price on Walmart Ca after uploading the products.

**Promotion feed:** This is the feed generated for the promotions you run.

Walmart Ca team reviews all feeds and checks all the product information to decide whether to publish products or not.

#### **How to view the Walmart Canada Product Feeds?**

To view Walmart Canada Product Feeds, go to the **Walmart Canada Integration** App. On the left navigation bar, click **Walmart Feeds** under the **Products** menu, as shown below:

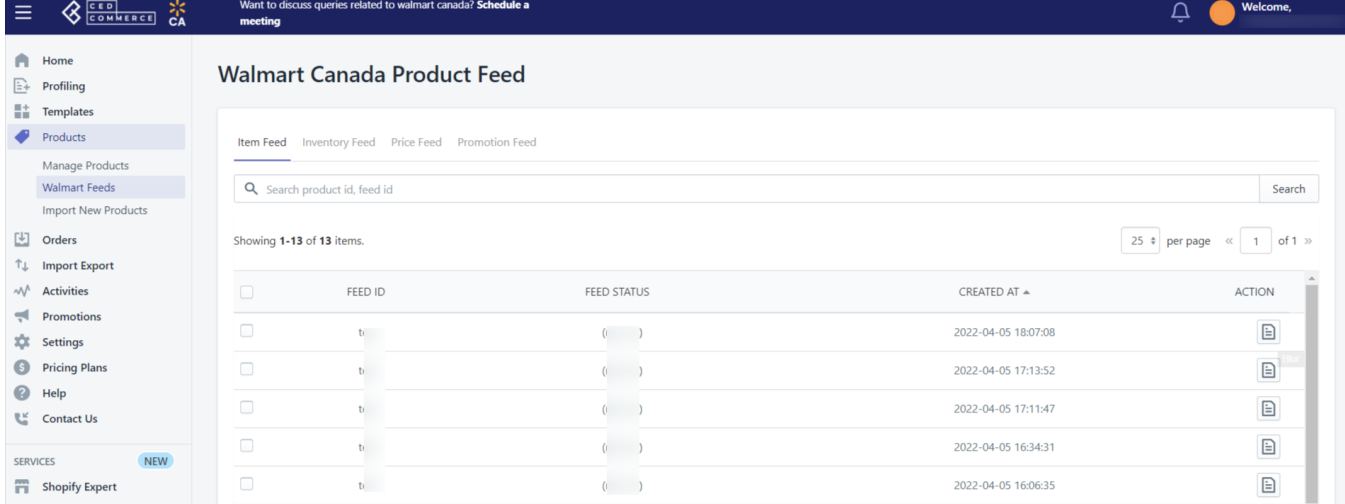

#### **How to update the feed status?**

To update the feed status of the selected feed, perform the following steps:

1. Select the checkboxes associated with the required feeds.

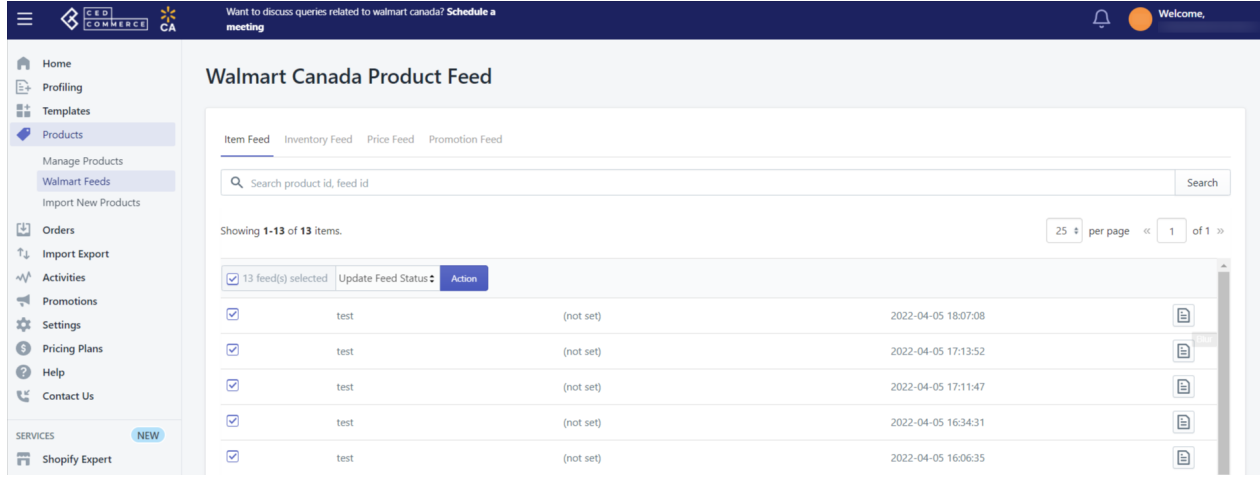

2. In the select bulk action list, select **Update Feed Status.** Then click the **Submit** button.

**NOTE:** To check the products on Walmart Ca, you need to update the feed, unless it gets processed completely.

### <span id="page-27-0"></span>**8.3. Import New Products**

You can Import New products by selecting one of the following options:

- All products import
- Published products import
- Apply filter(Product type/Product vendor/Collections)

### **How to Import Products?**

Follow the process given below to import the products:

1. Go to the Walmart Ca Integration app's dashboard and click **Import New Products** under the **Products** section. The following page opens up:

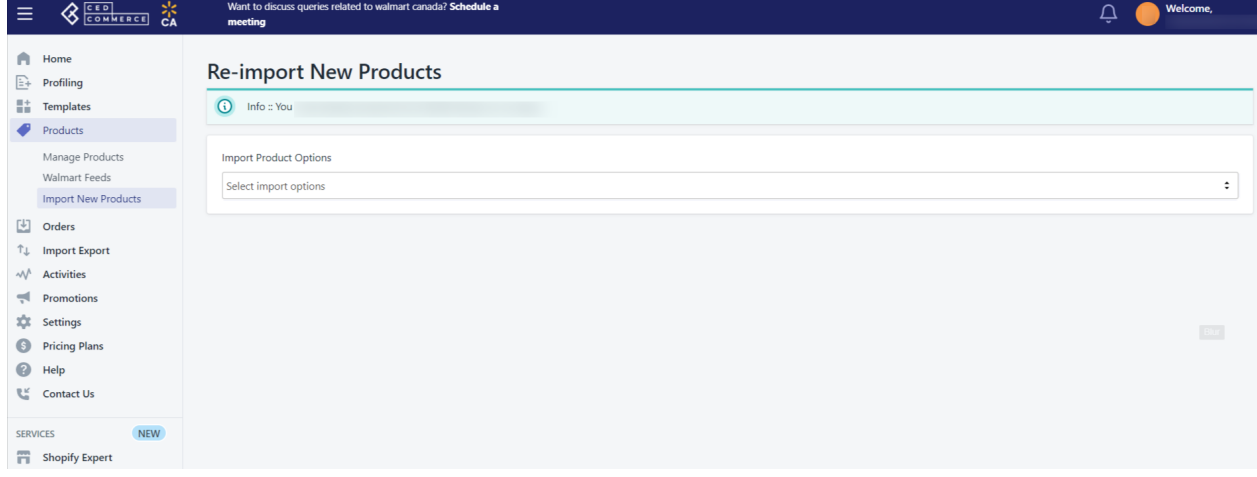

- 2. Now select the option based on which you want to perform imports (All products import, Published products import, Filter).
- 3. Select **Backend Import** to import products in the backend while you perform other tasks, or **Instant Import** to import products instantly.

### **9. Orders**

Walmart Ca Integration also helps to manage orders. You can easily manage orders from the app itself. The app fetches the incoming orders from Walmart Ca and syncs them with your Shopify store.

### **Different types of order status**

The orders are classified into the following five types:

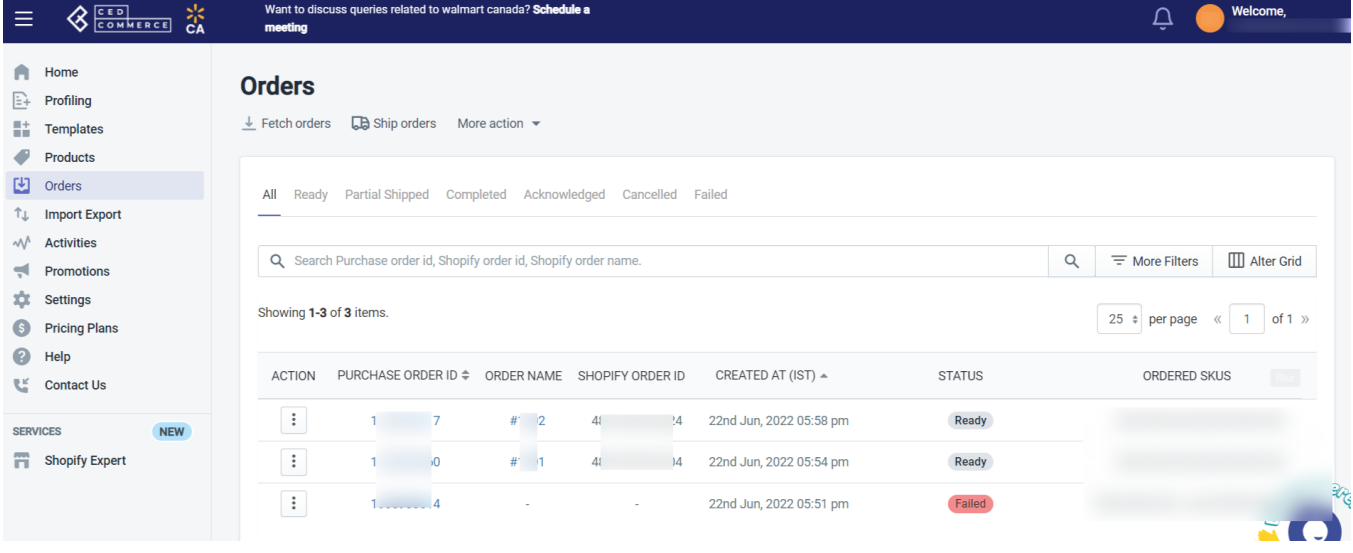

**Ready:** When a new order is created on Walmart.ca, it comes under the Ready status.

**Completed:** When an order gets shipped on Walmart Ca, it comes under the Completed status.

**Acknowledged:** When the app auto-acknowledges a new order, it comes under the Acknowledged status.

**Canceled:** If you cancel an order on Walmart.ca, it comes under the Canceled status.

**Failed:** If an order fails because of insufficient inventory or missing SKUs, it will be in the Failed status.

### **Some More Actions**

You can perform the following actions also from the order section:

**Fetch Orders:** To fetch the new orders from Walmart.ca to the app, click **Fetch orders**. If available, the new orders will be fetched from Walmart.ca and listed on the page, and a success message appears. If there are no new orders on Walmart Canada, a relevant message appears on the screen.

**Ship Orders:** To update the shipment information(tracking details) of orders on Walmart.ca, click **Ship Orders**.

**Update Order Status:** If the order status is not updated on the app, you can manually update it by clicking **Update Order Status** under More Action.

**Cancel Order:** To cancel an order, click three dots under the Action column, and click **Cancel order**. The order gets canceled.

# <span id="page-29-0"></span>**10. Import Export**

You can perform the following tasks with the help of the Import/Export feature in the Walmart Canada Integration app:

- Product Update(https://docs.cedcommerce.com/shopify/walmart-canada-shopifyintegration/?section=product-update-19)
- Update Inventory(https://docs.cedcommerce.com/shopify/walmart-canada-shopifyintegration/?section=update-inventory-12)
- Update French Product Information(https://docs.cedcommerce.com/shopify/walmart-canada-shopifyintegration/?section=update-french-product-information)
- Product Upload(https://docs.cedcommerce.com/shopify/walmart-canada-shopifyintegration/?section=product-upload-5)
- Advance attributes(https://docs.cedcommerce.com/shopify/walmart-canada-shopifyintegration/?section=advance-attributes)
- Common attributes(https://docs.cedcommerce.com/shopify/walmart-canada-shopifyintegration/?section=common-attributes)
- Advance French attributes(https://docs.cedcommerce.com/shopify/walmart-canada-shopifyintegration/?section=advance-french-attributes)
- Common French attributes(https://docs.cedcommerce.com/shopify/walmart-canada-shopifyintegration/?section=common-french-attributes)

### **10.1. Product Update**

You can easily update the details of your products, like description, title, barcode, etc., from the app. Once you change or update the details of the products, you need to upload(or re-upload) the products on Walmart Ca to reflect the changes on Walmart Ca marketplace.

### **How to update the products?**

Follow the steps given below to update the products on Walmart Ca:

1. Go to the dashboard of Walmart Canada Integration and click **Import/Export**. Next, click **Product Update**. The following page opens up:

<span id="page-30-0"></span>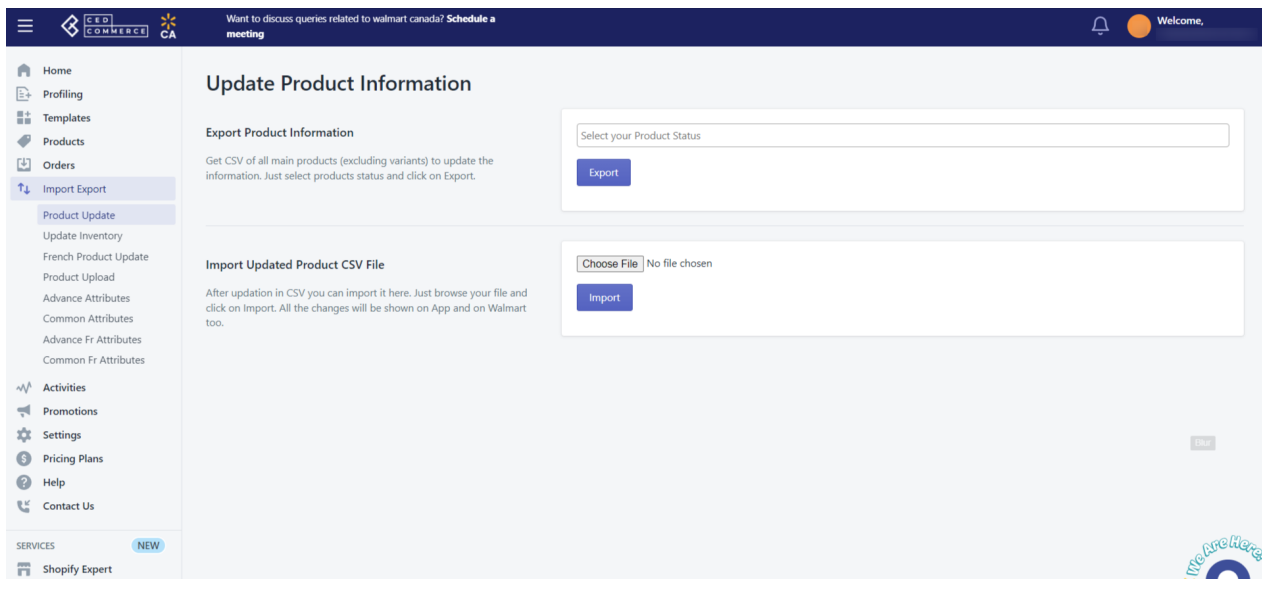

- 2. Select the type of products (published/unpublished/stage/not uploaded/item processing/other) whose details you want to update, and click **Export**. A CSV file gets downloaded where you can perform the necessary updates and then **Save** it.
- 3. Choose the saved file and click **Import**. The details get updated.

### **10.2. Update Inventory**

With the Walmart Ca Integration, you can easily update inventory on Walmart Ca.

### **How to update Inventory on Walmart Ca?**

Follow the steps given below to upload the products on Walmart Canada:

1. Go to the dashboard of Walmart Canada Integration and click **Import/Export**. Next, click **Update Inventory**. The following page opens up:

<span id="page-31-0"></span>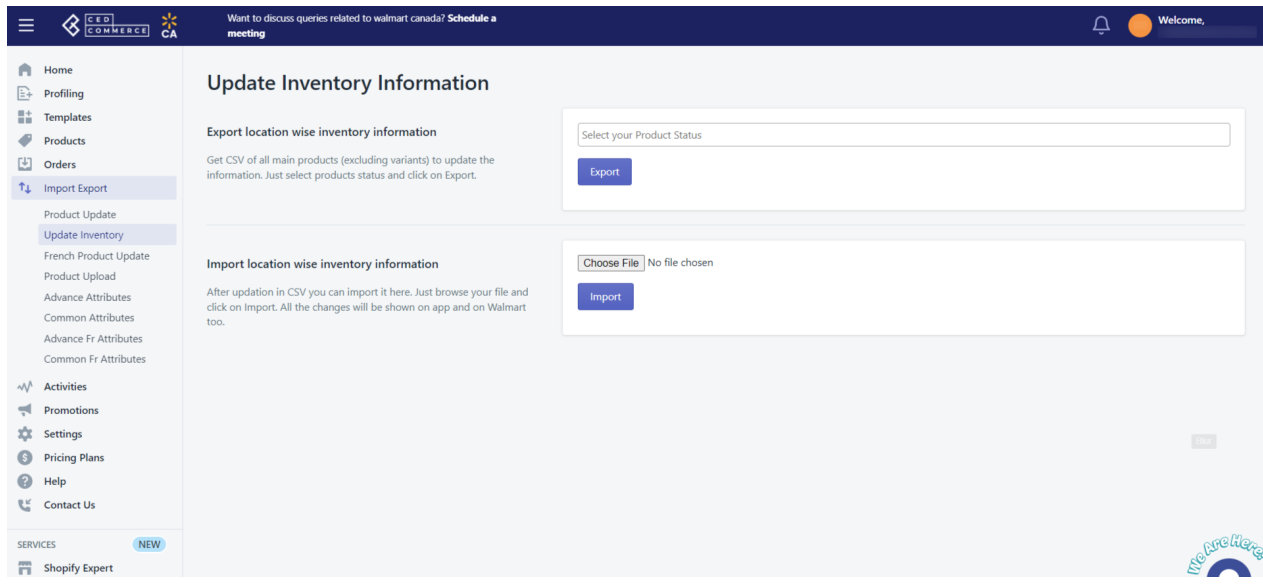

2. Click **Export**. A CSV file gets downloaded where you can update the inventory and then **Save** it.

3. Choose the saved file and click **Import**. The inventory gets updated on Walmart Ca.

# **10.3. Update French Product Information**

You can easily update the French Product Information of your products, like description, title, barcode, etc., from the app. Once you change or update the details of the products, upload(or re-upload) the products on Walmart to reflect the changes on Walmart Ca marketplace.

### **How to Update the French Product Information?**

Follow the steps given below to update the products on Walmart Ca:

1. Go to the dashboard of Walmart Canada Integration and click **Import/Export**. Next, click **French Product Update**. The following page opens up:

<span id="page-32-0"></span>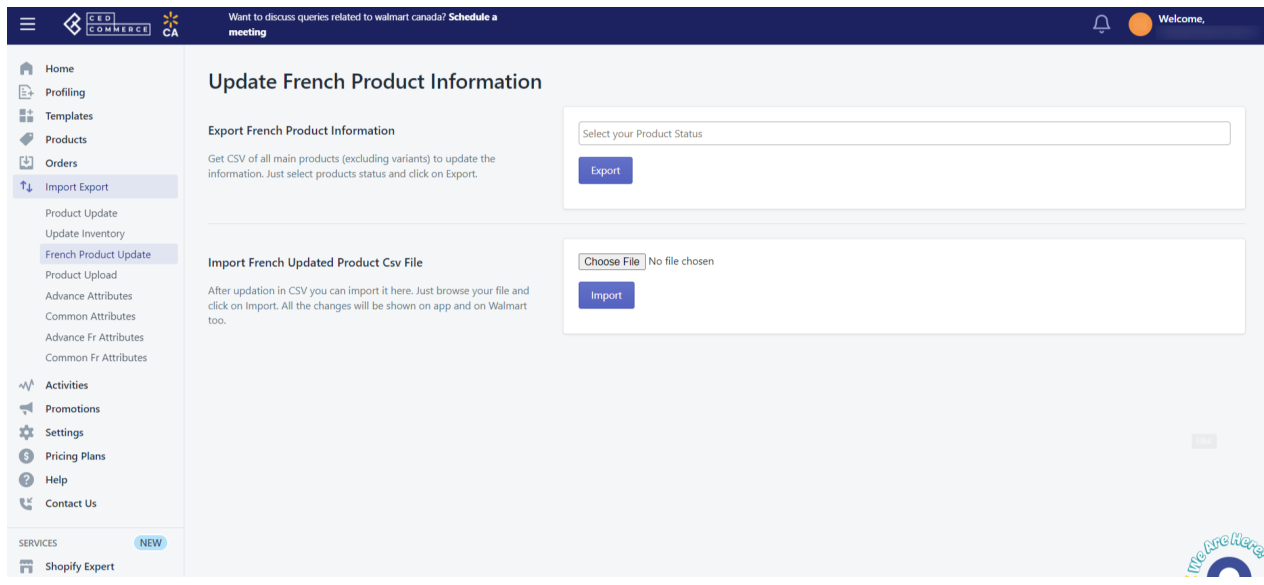

- 2. Select the type of products (published/unpublished/stage/not uploaded/item processing/other) whose details you want to update, and click **Export**. A CSV file gets downloaded where you can perform the necessary updates and then **Save** it.
- 3. Choose the saved file and click **Import**. The French Product Information gets updated on Walmart.

# **10.4. Product Upload**

You can upload products to Walmart Ca through the app.

### **How to upload the products on Walmart Ca?**

Follow the steps given below to upload the products on Walmart Canada:

1. Go to the dashboard of Walmart Canada Integration and click **Import/Export**. Next, click **Product Upload**. The following page opens up:

<span id="page-33-0"></span>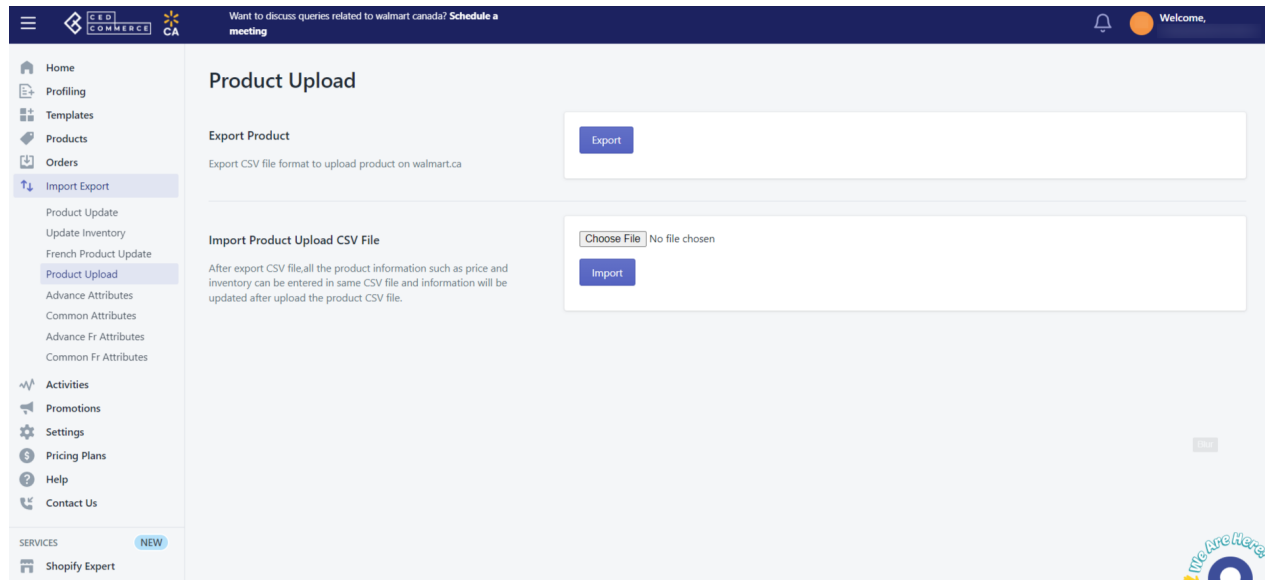

- 2. Click **Export**. A CSV file gets downloaded where you can upload the products with all the necessary details and then **Save** it.
- 3. Choose the saved file and click **Import**. The details get uploaded on Walmart Ca.

### **10.5. Advance attributes**

You can easily update advanced attributes of your products on Walmart Canada.

#### **How to update the Advance attributes of products on Walmart Canada?**

Follow the steps given below to update the Advance attributes of products on Walmart Canada:

1. Go to the dashboard of Walmart Canada Integration and click **Import/Export**. Next, click **Advance attributes**. The following page opens up:

<span id="page-34-0"></span>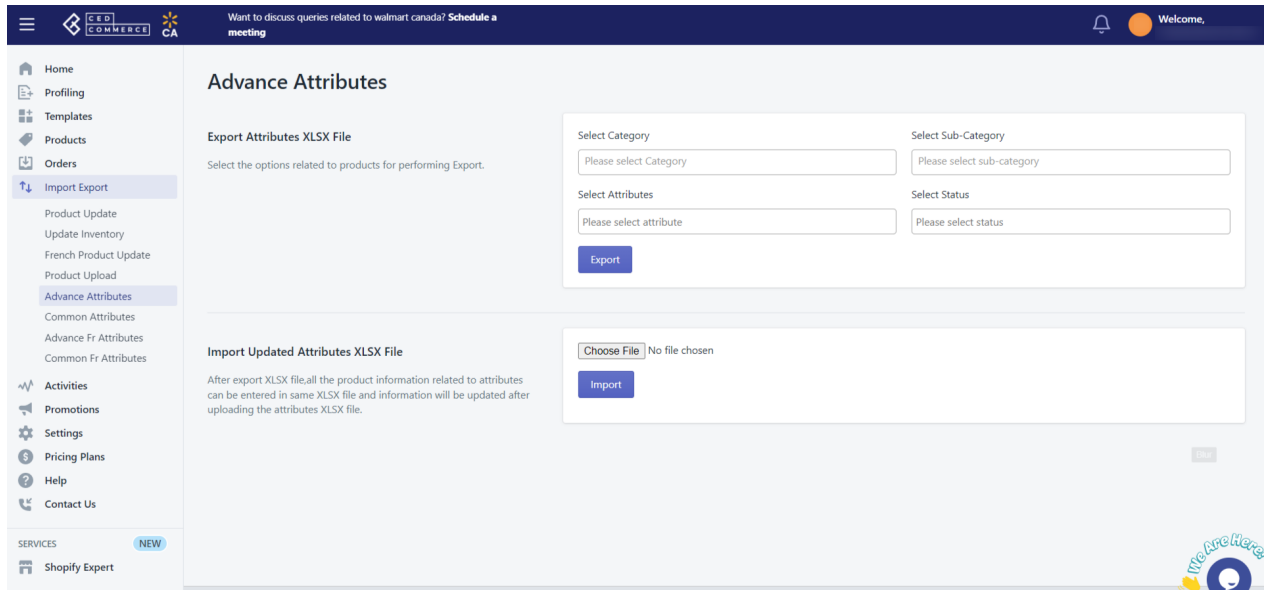

- 2. Select the options(category, sub-category, attributes, and status) and click **Export**. An XLSX file gets downloaded where you can update the products' advance attributes. Perform updates in the downloaded file, and click **Save**.
- 3. Choose the saved file and click **Import**. The Advance attributes get updated on Walmart Ca.

### **10.6. Common attributes**

You can easily update common attributes of your products on Walmart Canada.

**How to update the Common attributes of products on Walmart Canada?**

Follow the steps given below to update the common attributes of your products on Walmart Canada:

1. Go to the dashboard of Walmart Canada Integration and click **Import/Export**. Next, click **Common attributes**. The following page opens up:

<span id="page-35-0"></span>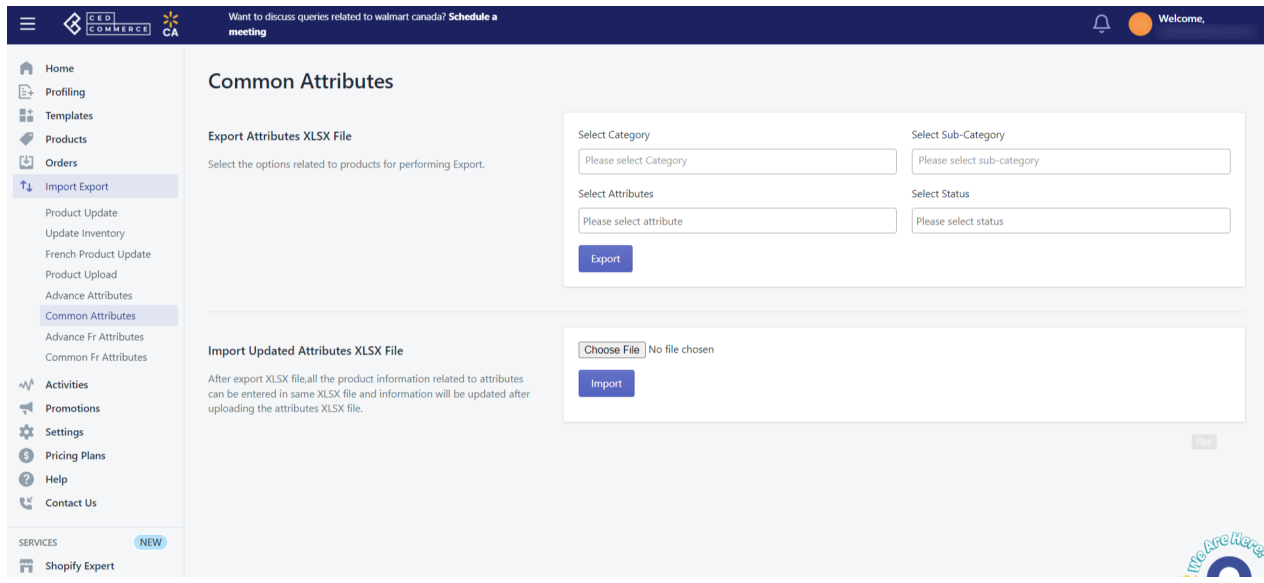

- 2. Select the options(category, sub-category, attributes, and status) and click **Export**. An XLSX file gets downloaded where you can update the products' common attributes. Perform updates in the downloaded file, and click **Save**.
- 3. Choose the saved file and click **Import**. The Advance attributes get updated on Walmart Ca.

### **10.7. Advance French attributes**

You can easily update the Advance French attributes of your products on Walmart Canada.

### **How to update the Advance French attributes of products on Walmart Canada?**

Follow the steps given below to update the Advance French attributes of your products on Walmart Canada:

1. Go to the dashboard of Walmart Canada Integration and click **Import/Export**. Next, click **Advance Fr attributes**. The following page opens up:

<span id="page-36-0"></span>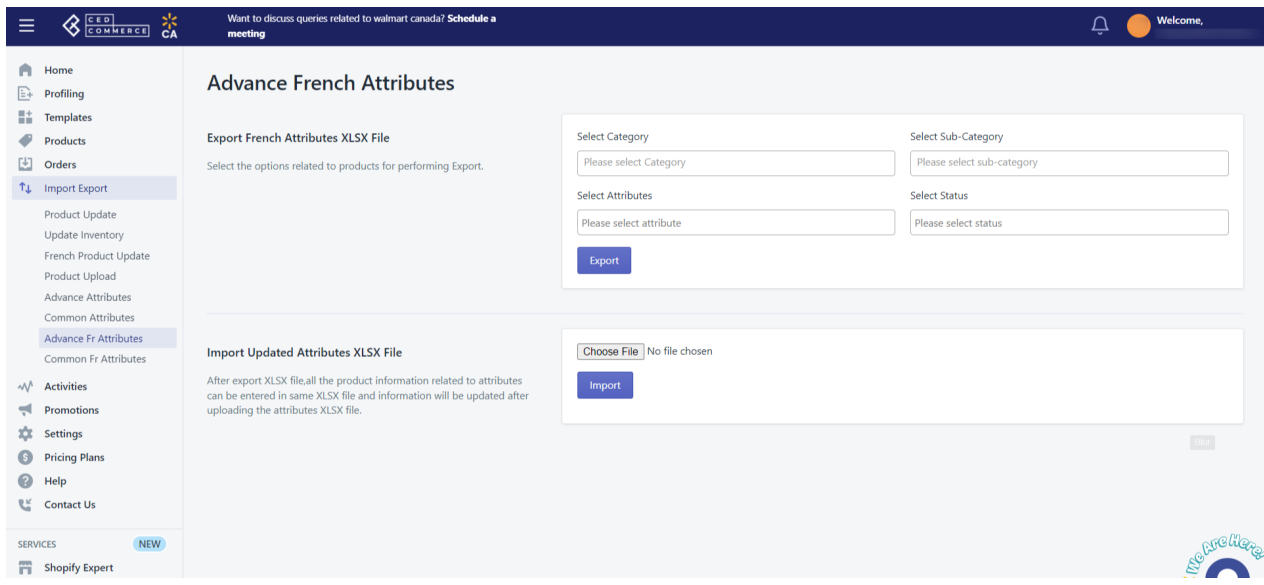

- 2. Select the options(category, sub-category, attributes, and status) and click **Export**. An XLSX file gets downloaded where you can update the products' Advance French attributes. Perform updates in the downloaded file, and click **Save**.
- 3. Choose the saved file and click **Import**. The Advance French attributes get updated on Walmart Ca.

### **10.8. Common French attributes**

You can easily update the Common French attributes of your products on Walmart Canada.

### **How to update the Common French attributes of products on Walmart Canada?**

Follow the steps given below to update the Common French attributes of your products on Walmart Canada:

1. Go to the dashboard of Walmart Canada Integration and click **Import/Export**. Next, click **Common Fr attributes**. The following page opens up:

<span id="page-37-0"></span>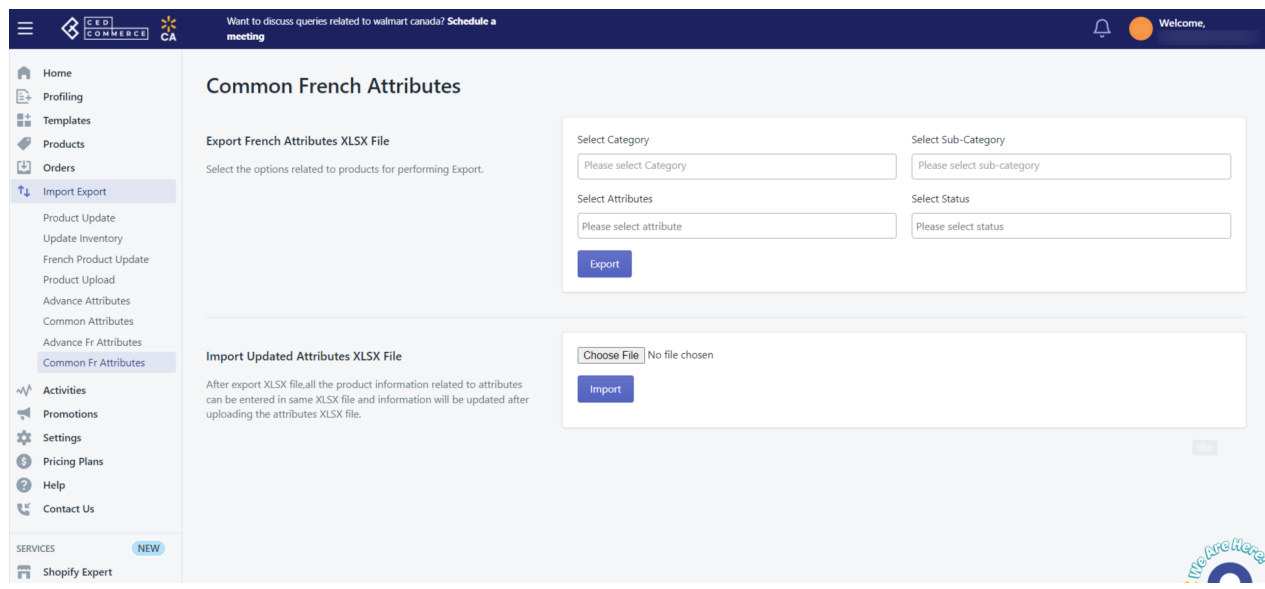

- 2. Select the options(category, sub-category, attributes, and status) and click **Export**. An XLSX file gets downloaded where you can update the products' Common French attributes. Perform updates in the downloaded file, and click **Save**.
- 3. Choose the saved file and click **Import**. The Common French attributes get updated on Walmart Ca.

### **11. Activities**

The activities section displays the activities running in the background. For example, if you have performed a bulk product upload, that activity will be visible in the activities section.

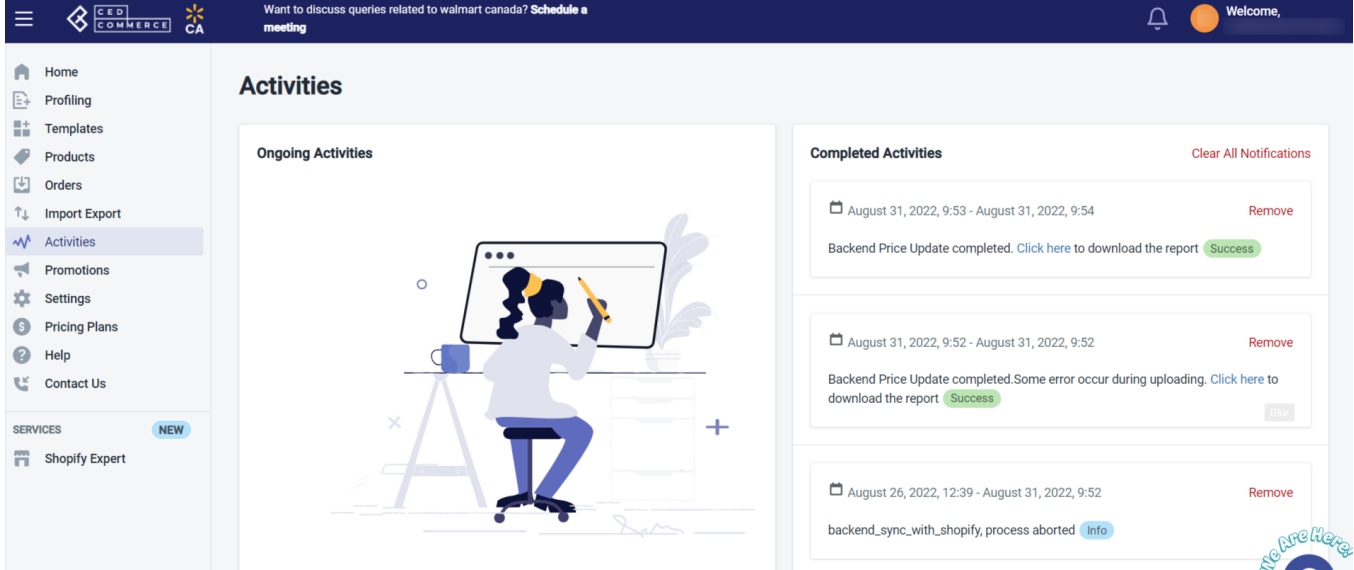

### <span id="page-38-0"></span>**12. Promotions**

The Walmart Ca Integration app also helps you manage promotions on Walmart Canada. It's an optional way to create unique pricing for events such as clearance sales. You can view, edit, and delete promotions from the Promotions section in the app.

### **New Promotional Feature Rule**

- You can set up no more than 10 promotions for an item at a time in the API.
- You must provide the Promotions Status, Promo Price, Promo Start Date, and Promo End Date.
- The end date of a given promotion should be 365 days from the current date and time. Any promotions beyond 365 days will result in an error.
- For any SKU, a promotion end date can't be before or equal to the promotion start date.
- Promotions should be set up at least 4 hours before the start date.
- Delete promotions by setting the Promotions Status as Delete All.

#### **How to set up promotions on Walmart Canada?**

To set up a new promotion on Walmart Canada, follow the steps given below:

1. Go to the Walmart Ca Integration app's dashboard and click **Promotions**. A page opens up as shown below:

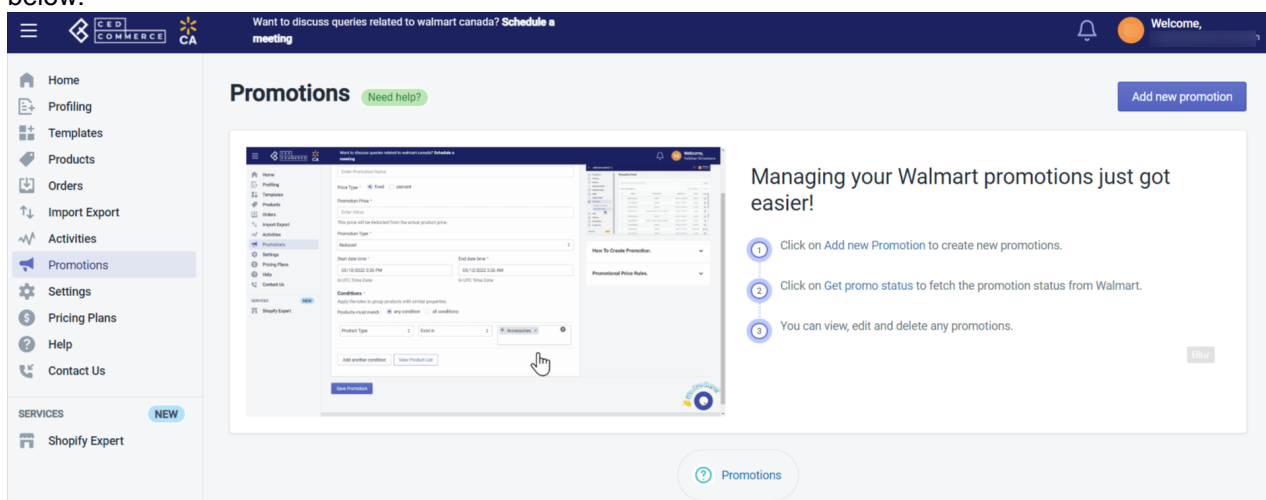

2. Click **Add new promotion**. The following page opens up:

<span id="page-39-0"></span>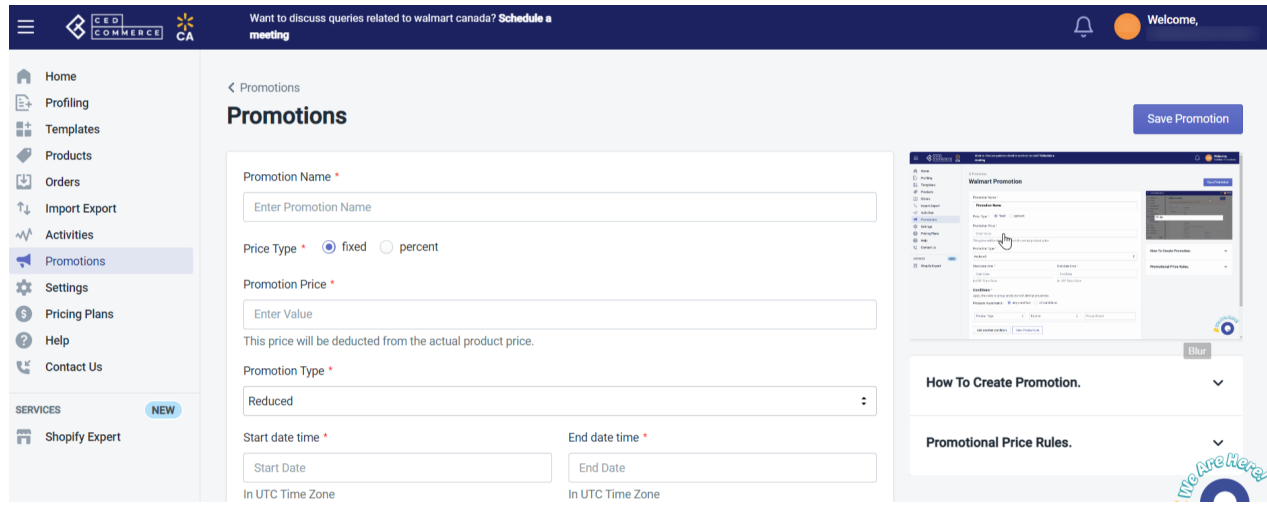

- 3. Enter a **name** for the promotion that you are setting up.
- 4. Select **Fixed** if you want to decrease the product price by a fixed value, or select **Percent** if you want to decrease the product price by some fixed percentage.
- 5. Select the type of promotion, whether **Reduced** or **Clearance**.
- 6. Input the Promotion **Start Date** and Promotion **End Date**. The start date of the promotion should be after 24 hours.
- 7. Select appropriate **Conditions** to apply the promotion to some products based on the selected options.
- 8. Click the **Save Promotion** button to save the promotion.

### **13. Settings**

Once you have installed the app and completed the registration and configuration settings steps, proceed further with the other configuration settings through the app. These include:

- Marketplace Configuration(https://docs.cedcommerce.com/shopify/walmart-canada-shopifyintegration/?section=marketplace-configuration-3)
- Product Configuration(https://docs.cedcommerce.com/shopify/walmart-canada-shopifyintegration/?section=product-configuration-4)
- Order Configuration(https://docs.cedcommerce.com/shopify/walmart-canada-shopifyintegration/?section=order-configuration-4)
- Location(https://docs.cedcommerce.com/shopify/walmart-canada-shopify-integration/?section=location)

# <span id="page-40-0"></span>**13.1. Marketplace configuration**

There are three sections in the marketplace configuration settings:

- 1. Connect with Walmart Canada
- 2. Inventory and Price syncing
- 3. Country of origin

### **Connect with Walmart Canada**

You need to complete the settings to connect your store with the Walmart marketplace. So follow the steps below for that:

1. Go to the Walmart Ca Integration app and click the **Settings** menu. The following page opens up:

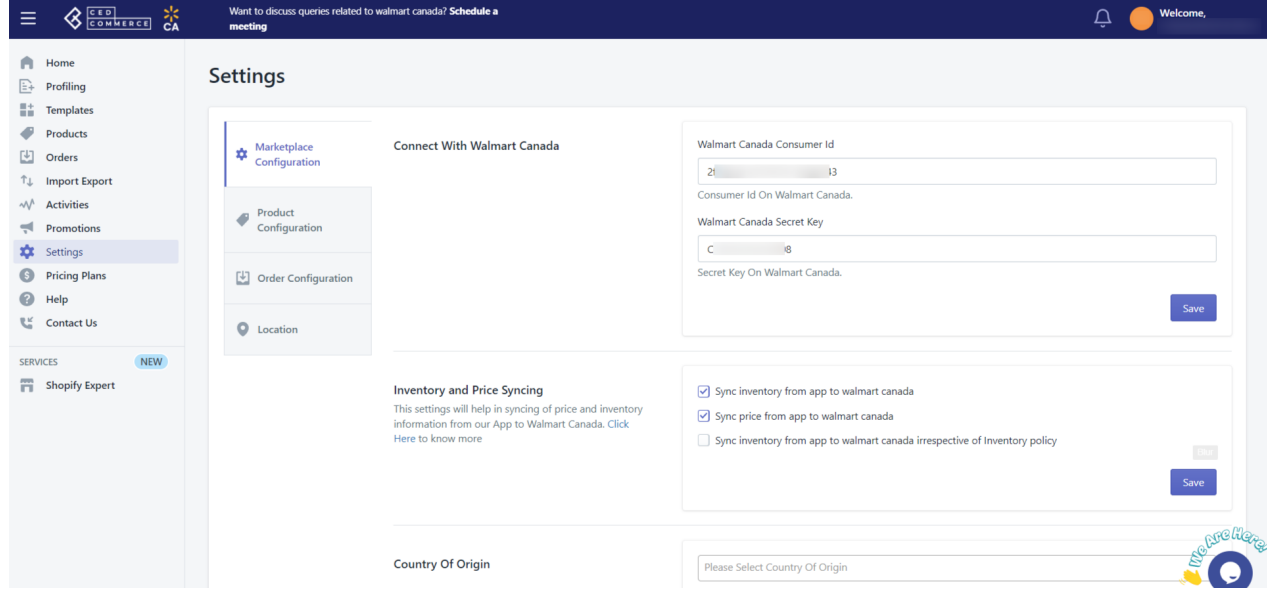

- 2. Enter Walmart Canada **Consumer Id** and Walmart Canada **Secret key** in the given boxes.
- 3. Click **Save**. Your store now gets connected with Walmart Canada.

### **Inventory and Price syncing**

From here, you can perform settings related to inventory and price syncing. Click the relevant check boxes for:

- Syncing **inventory** from the app to Walmart Canada.
- Syncing **price** from app to Walmart Canada.
- Syncing **inventory** from the app to Walmart Canada irrespective of inventory policy on Shopify.

Next, click **Save**. The settings will get saved.

### **Country of origin**

The country of origin is the country in which the product exists. You can select your country of origin from the dropdown and then **save** it.

# <span id="page-41-0"></span>**13.2. Product configuration**

This section helps you to manage your product-related settings for Walmart Canada. On clicking the Product Configuration under the Settings menu, the following page opens up:

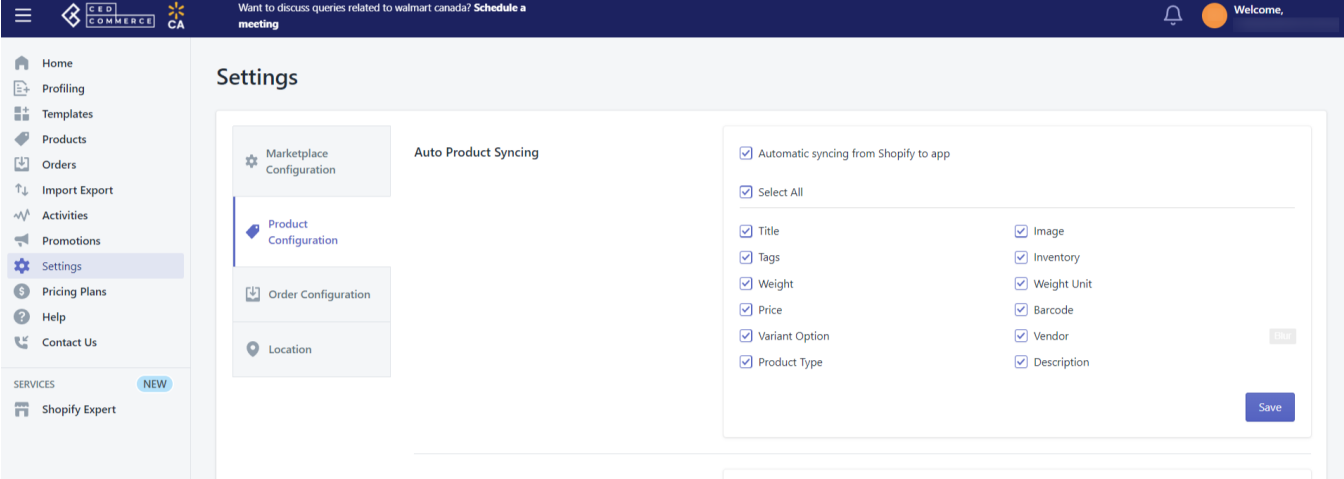

The product configuration section consists of the following sub-sections:

### **Auto product syncing**

Select the checkboxes associated with the required product attributes on the app that you want to synchronize with the Shopify store, and click **Save**. If you want different prices on Shopify and Walmart Canada, disable the setting for that particular field and then update the details in the app accordingly.

#### **SKU syncing**

Select **Yes** if you want to sync SKUs from your Shopify store to Walmart Canada. Then click **Save**.

#### **Upload products as simple**

If there are variants in your products, then you can decide whether you want to upload them as separate simple products or want to upload products with all the variants within the product itself. So if you set **Yes** here, the product variants will be listed as single products, and with **No**, the product variants will be listed within the product as its variants on the Walmart Ca marketplace. Then click **Save**.

### **Product creation**

Ticking the checkbox here helps to create products on the Walmart Canada Integration app. You can create only published products or set a custom option on the basis of product type or product vendor to create products on the app.

#### **Manage Taxcodes**

Enter the product taxcode in the field and click **Save**. This setting will help when all your products fall under the

<span id="page-42-0"></span>same category. In such cases, you don't need to apply the taxcode for each category. You can assign taxcode here at once for all the products.

### **Custom pricing**

The Custom pricing feature helps you offer different product prices on Walmart Ca from your Shopify store. Turning **ON** this feature by setting the Product Custom Pricing feature as Yes, you can increase or decrease Shopify products' prices by a fixed value OR percentage and click Save.

### **Fulfillment Lag Time**

Fulfillment Lag Time defines the time you take to fulfill orders from Walmart Ca. By default, you can set it as 0 or 1. But if you want to set it more than 1, you need approval from Walmart CA.

### **Inventory management**

This section helps you in inventory management. From here:

- You can set a threshold limit for your inventory on Walmart Ca so that if the inventory reaches below or equal to that level, your products are displayed as out of stock on Walmart Ca.
- You can specify any other maximum limit in the Max inventory quantity if you want to continue selling items on Walmart Ca even when you run out of stock.

### **Currency converter**

This converts the Shopify currency to the required currency. If your Shopify currency is USD, with the help of Currency converter, USD will get converted to CAD.

### **Swatch image**

Tick the checkbox to enable the swatch bulk action. This will be applicable in the case of variant products.

### **13.3. Order configuration**

The order management section helps you manage and configure order-related settings for your Walmart Ca products. Go to the Walmart Integration app and click Order management under the Settings menu to configure order management. The following page opens up:

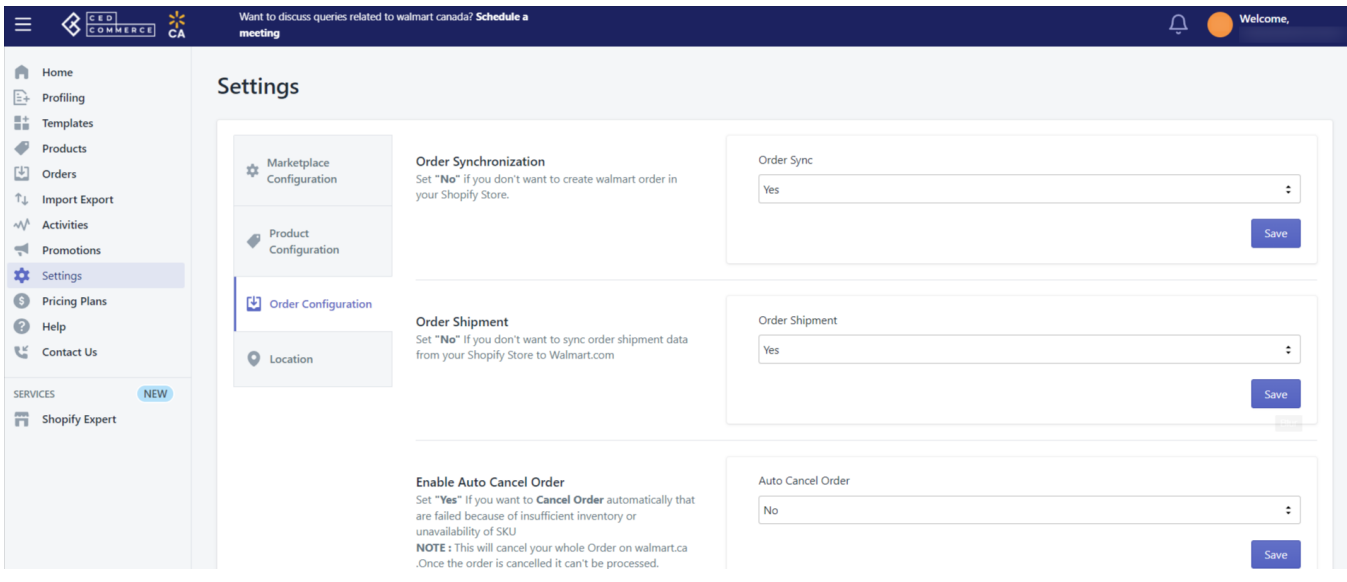

#### **Order Synchronization**

Here, you can enable/disable Walmart Canada order synchronization with your Shopify store. Enabling this will lead to the automatic creation of Walmart Ca orders in your Shopify store from where you can quickly ship them.

#### **Order Shipment**

If you want to sync shipment data from Shopify to Walmart Ca, select **Yes** here or **No** if you don't want. Then click Save.

#### **Enable Auto cancel order**

The order fails when you have insufficient inventory or unavailable SKUs. For such cases, you can select **Yes** from here so that the failed orders get automatically canceled.

### **Allow Partial Order**

Here, you can enable the settings for partial orders. To create partial orders in the Shopify store, select **Yes**. With this feature, say you got an order with 3 different SKUs and you don't have one of them, then, in that case, you can easily ship the order for the available 2 SKUs, and the third one will not be created on Shopify.

#### **Order email configuration**

To get emails from CedCommerce for new and failed orders, tick the checkboxes and click **Save**.

#### **Ship from Country**

Select the country from where you will be shipping orders, and click **Save**.

### **Order notes**

If you want to add any note to your Shopify orders, write that note here, and that note will get added to all of your Shopify orders. Then click **Save**.

#### **Order tags**

<span id="page-44-0"></span>Enter the tags you want to add to your Shopify orders, and click **Save**.

**Note:** The information saved in the Walmart Canada configuration settings will be applied to all the products available in the app.

### **13.4. Location**

With location mapping, you can map the Walmart Ca locations with those of the Shopify locations. Not mapping the locations will skip the inventory updation for those locations, and that location's inventory will not show up on Walmart.ca.

### **How to perform location mapping?**

To perform location mapping, follow the steps given below:

- 1. Go to the Walmart Integration app and click **Settings**.
- 2. Now click Location mapping as shown below:

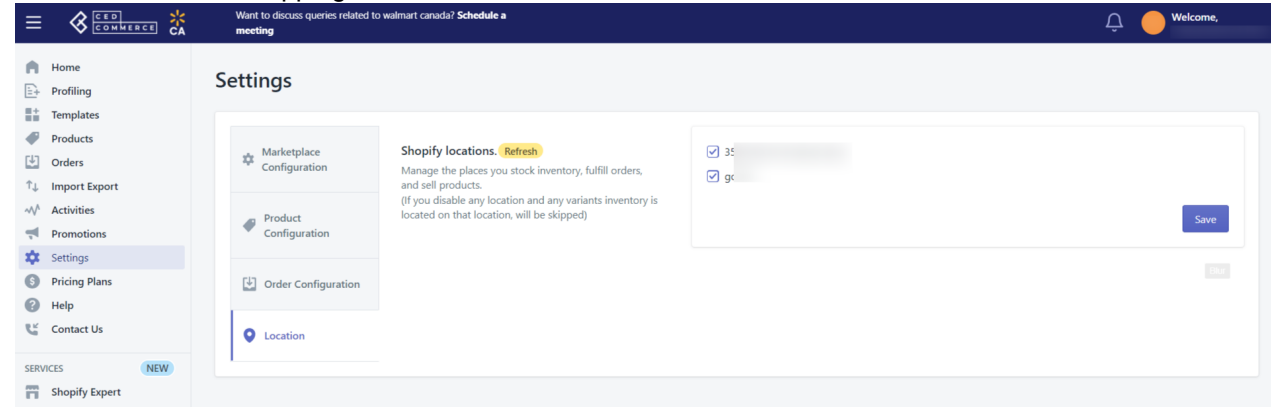

3. Now select the locations and click the **Save** button. The Walmart locations get mapped with the Shopify locations.

### **14. Walmart Canada Tax Codes**

The **Walmart Tax Codes** page displays all the sales tax codes that the merchant needs for items and shipping. Sales tax codes help Walmart to collect the proper sales tax from the merchant so that the merchant can remit to the proper tax authorities.

**Note**: Walmart does not provide tax advice to merchants, not even advises which code to select for their items. Consult the tax advisor for more guidance on which tax code to select.

**How to view the Walmart Canada product tax codes?**

- 1. Go to the **Walmart Canada Marketplace Integration** App.
- 2. On the top navigation bar, click the **Products** menu. The menu appears as shown in the following figure:

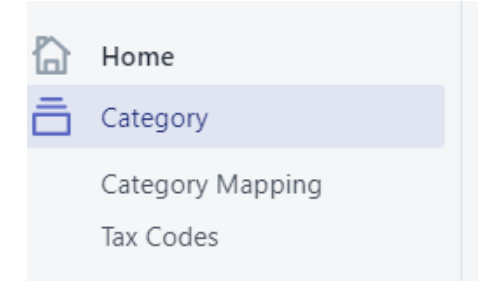

3. Click **Tax codes**. The **Walmart Tax Codes** page appears as shown in the following figure:

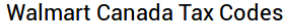

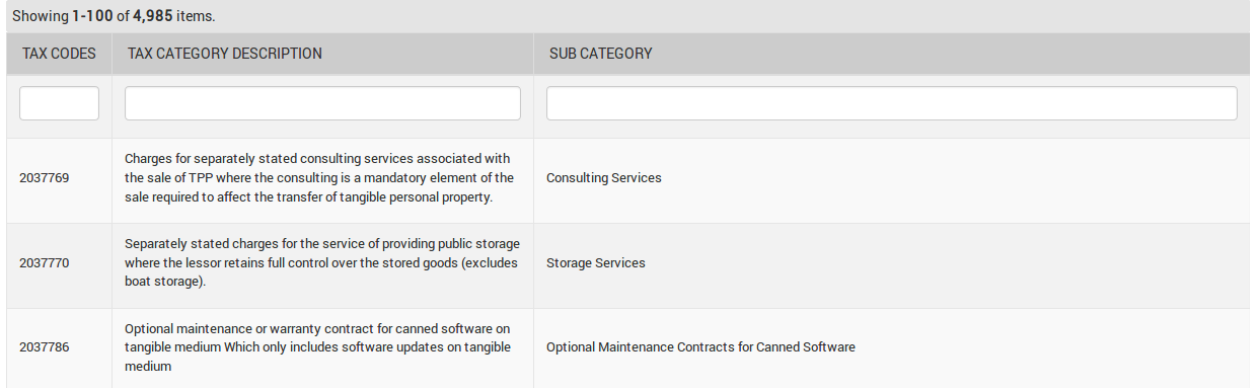

4. Select the tax code that best suits your product category.